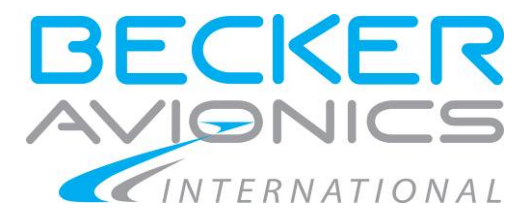

# **AirScout 2D auf Multi Function Display MFD6203**

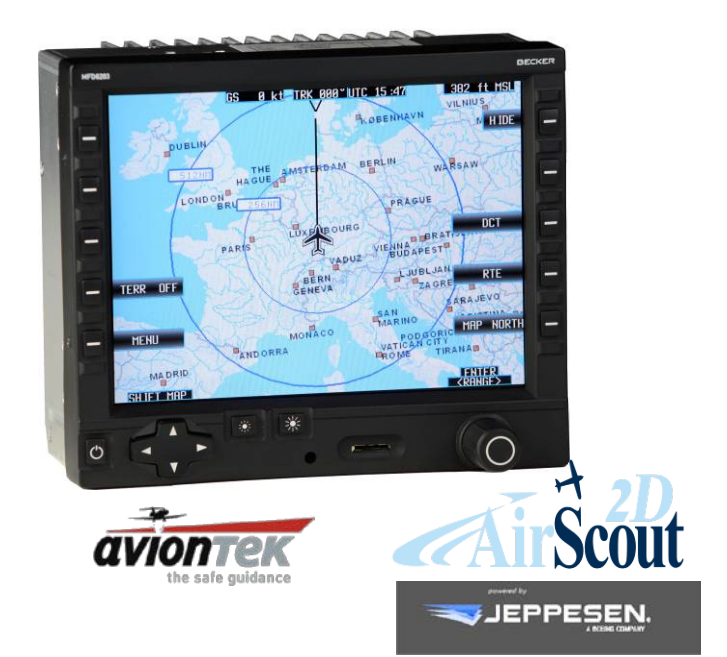

# **Bedienungsanleitung**

Artikel- Nr.: 0646.636-071 Ausgabe 02 November 2016

Becker Avionics GmbH • Baden-Airpark B108 • 77836 Rheinmünster • Germany +49 (0) 7229 / 305-0 • Fax +49 (0) 7229 / 305-217 http://www.becker-avionics.com • E-mail: info@becker-avionics.com

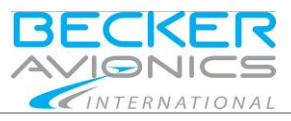

### **Benutzerinformation**

**Hier erhalten Sie die Anleitung was zu beachten ist um ein registriertes AirScout 2D Gerät zu erwerben und die Daten darauf aktuell zu halten. Bitte lesen Sie die folgenden Informationen und dieses Handbuch sorgfältig durch:**

- **"Process to Receive a Registered AirScout 2D and Navigation Data".** Bitte beachten Sie auch die Erklärung "Process to Receive a Registered AirScout 2D and Navigation Data" im I&O Handbuch [\(http://www.airscout2d.com\)](http://www.airscout2d.com/).
- **"Terms and Conditions for Becker Avionics AirScout 2D / Multi Function Display"** [\(http://www.airscout2d.com\)](http://www.airscout2d.com/).
- **"Allgemeine Geschäftsbedingungen Becker Avionics GmbH"** [\(http://www.becker-avionics.com/imprint/\)](http://www.becker-avionics.com/imprint/).

Um das Gerät und die Daten ordnungsgemäß nutzen zu können, bedarf es der Zustimmung zu diesen Geschäftsbedingungen.

Becker Avionics GmbH Back Office Baden - Airpark B 108 77836 Rheinmünster / Germany Tel. +49 (0) 7229 / 305-0<br>Fax +49 (0) 7229 / 305-2 Fax +49 (0) 7229 / 305-217 [MFD@becker-avionics.com](mailto:MFD@becker-avionics.com)

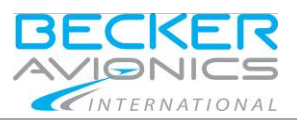

Einleitung

**Sicherheitshinweise** 

## **Inhaltsverzeichnis**

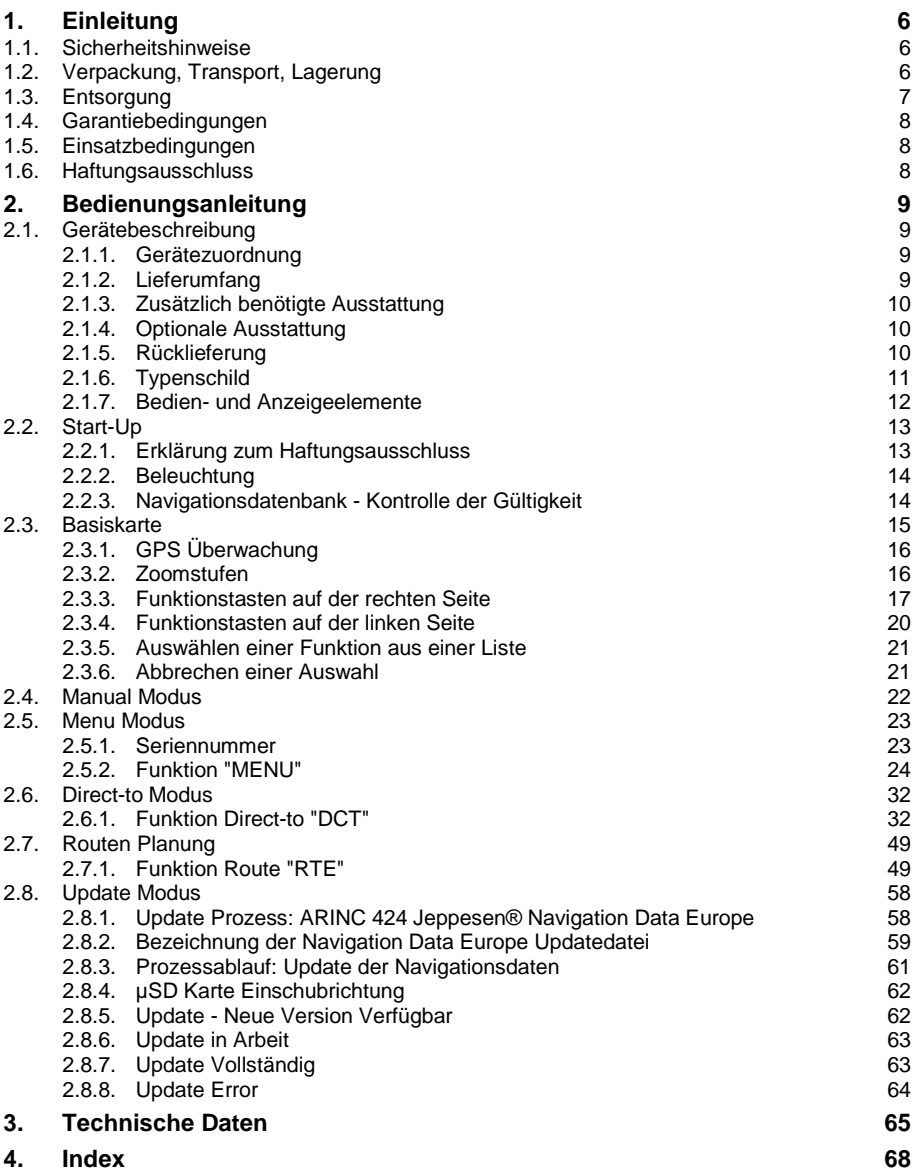

**Sicherheitshinweise** 

### **Abkürzungen**

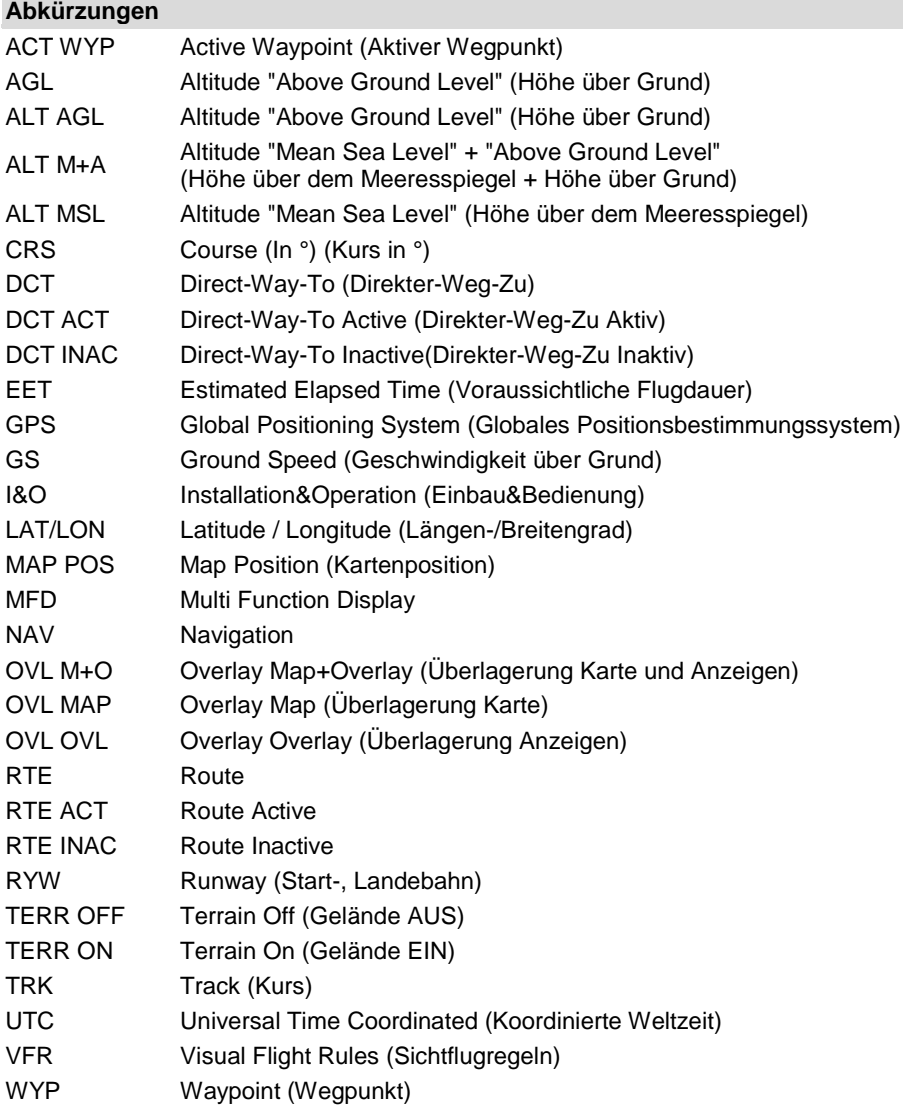

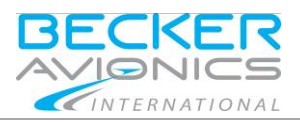

Einleitung **Sicherheitshinweise** 

## **Einheiten**

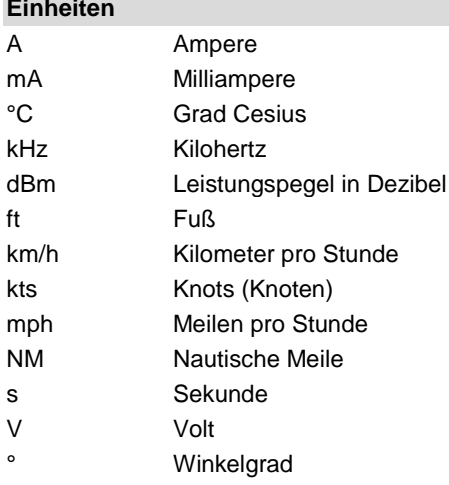

Einleitung

Verpackung, Transport, Lagerung

### <span id="page-5-0"></span>1. **Einleitung**

Lesen Sie diese Bedienungsanleitung aufmerksam durch, bevor Sie das Gerät in Betrieb nehmen. Bewahren Sie diese Bedienungsanleitung sorgfältig auf, sie enthält wichtige Sicherheits- und Bedienungsanweisungen.

#### <span id="page-5-1"></span>1.1. **Sicherheitshinweise**

- Bezeichnet eine unmittelbar drohende Gefahr. Wenn sie nicht **AGEFAHR** gemieden wird, sind Tod oder schwerste Verletzungen die Folge.
- **AWARNUNG** Bezeichnet eine möglicherweise drohende Gefahr. Wenn sie nicht gemieden wird, können Tod oder schwerste Verletzungen die Folge sein.
- **AVORSICHT** Bezeichnet eine möglicherweise drohende Gefahr. Wenn sie nicht gemieden wird, können leichte oder geringfügige Verletzungen die Folge sein.
	- **HINWEIS** Bezeichnet eine möglicherweise schädliche Situation. Wenn sie nicht gemieden wird, kann die Anlage oder etwas in ihrer Umgebung beschädigt werden.

SICHERHEITS-<br>ANWEISUNGEN

Bezeichnet sicherheitsrelevante Instruktionen oder bezeichnet spezielle sicherheitstechnische Anweisungen bzw. Verfahren.

### <span id="page-5-2"></span>1.2. **Verpackung, Transport, Lagerung**

Prüfen Sie die Lieferung auf Spuren eines möglichen Transportschadens.

Die Verpackung kann für den Fall der Rücksendung genutzt werden. Unsachgemäße oder falsche Verpackung kann zu Transportschäden führen. Transportieren Sie das Gerät immer auf sichere Weise. Benutzen Sie niemals die elektrischen Anschlüsse zum Heben. Vor dem Transport sollte zum Absetzen eine saubere, ebene Oberfläche vorbereitet werden. Beim Absetzen dürfen die elektrischen Anschlüsse auf keinen Fall beschädigt werden.

#### **Erste Prüfung der Geräte**

- Kontrollieren Sie die Geräte auf Spuren eines möglichen Transportschadens.
- Überprüfen Sie, ob die Angaben auf dem Typenschild mit Ihren Anforderungen übereinstimmen.
- Prüfen Sie die Lieferung auf Vollständigkeit (["Lieferumfang"](#page-8-3), Seite [9\)](#page-8-3).

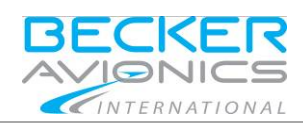

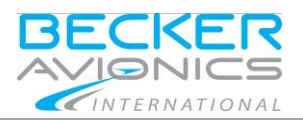

**Einleitung Entsorgung** 

### **Lagerung**

Sollten Sie das Gerät nicht gleich einbauen und installieren, so lagern Sie es bitte in einer trockenen und staubfreien Umgebung. Sorgen Sie dafür, dass das Gerät nicht in der Nähe von starken Wärmequellen gelagert wird, und dass keine Fremdkörper in das Innere eindringen können.

### <span id="page-6-0"></span>1.3. **Entsorgung**

### **AVORSICHT**

Die Verpackung ist brennbar; bei unsachgemäßer Entsorgung durch Verbrennung können giftige Rauchgase entstehen.

Dieses Produkt enthält Materialien, die unter die besondere Entsorgungsverordnung fallen, die der EG Richtlinie für gefährliches Entsorgungsmaterial entspricht. Wir empfehlen, die jeweiligen Materialien entsprechend der jeweilig gültigen Umweltverordnung zu entsorgen. In der nachstehenden Tabelle sind recyclingfähige und gesondert zu entsorgende Materialien aufgeführt.

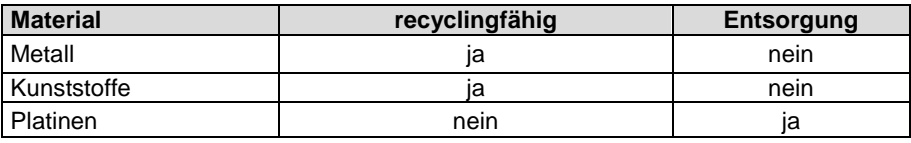

Entsorgen Sie Platinen nach folgender Methode:

• Entsorgung über einen Entsorgungsbetrieb, der elektrolytische Aluminiumkondensatoren annehmen darf. Entsorgen Sie auf keinen Fall an einem Ort, der sich in der Nähe einer normalen Hausmülldeponie befindet.

Einleitung

**Haftungsausschluss** 

#### <span id="page-7-0"></span>1.4. **Garantiebedingungen**

#### **Eigenmächtige Umbauten und Veränderungen sind NICHT gestattet**

Alle Veränderungen, sowie der nicht bestimmungsgemäße Gebrauch der Komponenten bewirken den Haftungsausschluss (ausgenommen Updates der Navigationsdatenbank oder weitere vom Hersteller angewiesene Updates).

- Das Gerät darf nicht geöffnet werden.
- Am Gerät dürfen keine Veränderungen vorgenommen werden; ausgenommen die im Installations-Handbuch\* beschriebenen Veränderungen.
- Beschalten Sie die Ein- und Ausgänge, sowie die Schnittstellen nur in der im Installations-Handbuch\* beschriebenen Weise.
- Befestigen Sie das Gerät entsprechend der Montageanweisung (Installations-Handbuch\*). Für sonstige Befestigungsarten können wir keine Gewähr übernehmen.

\* Detaillierte Angaben finden Sie im Produkt-Handbuch "Installation&Operation", auf: http://www.airscout2d.com

### <span id="page-7-1"></span>1.5. **Einsatzbedingungen**

#### **Allgemeine einleitende Hinweise**

Mit diesem Gerät haben Sie ein Produkt gekauft, das vor der Auslieferung mit größter Sorgfalt hergestellt und getestet wurde.

Bitte lesen Sie die folgenden Hinweise aufmerksam durch um diese bei der Inbetriebnahme zu befolgen.

Eine Nichtbeachtung kann zum Verlust der Garantie, einer verkürzten Lebensdauer oder sogar zu einer Beschädigung führen.

### **AVORSICHT**

Der Bediener ist für Schutzabdeckung und/oder zusätzliche Sicherheitsmaßnahmen verantwortlich, um Personenschäden und Elektrounfälle zu vermeiden.

### <span id="page-7-2"></span>1.6. **Haftungsausschluss**

Wir haben den Inhalt dieser Publikation auf Übereinstimmung mit der zugeordneten Hard- und Software geprüft. Abweichungen können jedoch nicht ausgeschlossen werden, so dass wir für die vollständige Übereinstimmung keine Gewähr übernehmen. Die Angaben in dieser Publikation werden regelmäßig überprüft, notwendige Korrekturen sind in den nachfolgenden Publikationen enthalten.

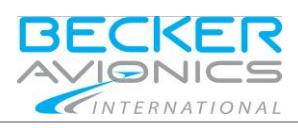

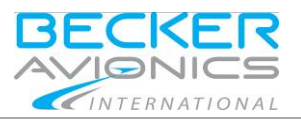

### <span id="page-8-1"></span><span id="page-8-0"></span>2.1. **Gerätebeschreibung**

AirScout 2D ist ein Flug-Navigationssystem für Flächenflugzeuge und besteht aus der Navigationssoftware 2D-Pilot installiert auf einem Multi Function Display MFD6203-(000). Unter der Bezeichnung AirScout 2D erhalten Sie die MFD6203 Hardware plus Software, Applikationen zu dieser Hardware und Daten, wie ARINC 424 Karten und weitere verfügbare Daten auf einem Gerät.

> • Das AirScout 2D darf ausschließlich als zusätzliche Navigationshilfe zur Flugsicherungsausrüstung genutzt werden.

Alle Bedienelemente befinden sich auf der Vorderseite des Geräts. Das Gerät wird über die Tasten der linken und rechten Seite, einem Drehschalter rechts unten und einem 4- Wege-Schalter links unten bedient. Die Anzeige und Verfügbarkeit der Menüfunktion entspricht jeweils der aktuellen Menüwahl.

In der folgenden Beschreibung steht die Bezeichnung "AirScout 2D" für die 2D-Pilot Software zusammen mit dem MFD6203-(000), anstelle der kompletten Modellbezeichnung.

### <span id="page-8-2"></span>2.1.1. **Gerätezuordnung**

### **Diese Anleitung gilt für folgendes System**:

- AirScout 2D
	- o 2D-Pilot Software.
	- o MFD6203 Hardware.

### <span id="page-8-3"></span>2.1.2. **Lieferumfang**

- MFD6203-(000) mit vorinstallierter Software:
	- o Navigationssoftware 2D-Pilot.
	- o Navigationsdaten VFR Karte Europa,
		- Geografie Datenbank Europa,

(Albanien, Österreich, Belgien, Bosnien, Bulgarien, Kroatien, Zypern, Tschechische Republik, Dänemark, Estland, Finnland, Frankreich, Deutschland, Gibraltar, Griechenland, Ungarn, Irland, Italien, Lettland, Litauen, Luxemburg, Mazedonien, Malta, Moldawien, Monaco, Niederlande, Norwegen, Polen, Portugal, Rumänien, Serbien, Slowakei, Slowenien, Spanien, Schweden, Schweiz, Großbritannien).

Gerätebeschreibung

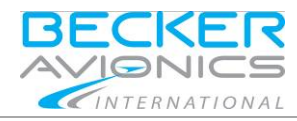

- Handbücher:
	- o Bedienungsanleitung. Das Installations-Handbuch ist nicht im Lieferumfang enthalten. Verfügbar auf: http://www.airscout2d.com
- MK6203 Einbau Satz, bestehend aus:
	- o 1x Aluminium Einbaurahmen,
	- o 6x Avionics Senkkopfschrauben
	- o 6x Blechmutter
	- o 1x Allen key (Innensechskantschlüssel)
- 1x µSD8G Micro SD Karte 8 GB mit Adapter für SD Karteneinschub.

### <span id="page-9-0"></span>2.1.3. **Zusätzlich benötigte Ausstattung**

- Steckersatz (Crimp- oder Lötversion) einschließlich 1x D-Sub 43W2.
- 1x GPS Antennensatz für Cockpitmontage oder
- 1x GPS Antennensatz für Flugzeugrumpfmontage (außen).

### <span id="page-9-1"></span>2.1.4. **Optionale Ausstattung**

Traffic Awareness System (PowerFLARM® Core).

Detaillierte Angaben finden Sie im Handbuch "Installation&Operation", auf: http://www.airscout2d.com

### <span id="page-9-2"></span>2.1.5. **Rücklieferung**

**HINWEIS** 

### **Vorgehen im Falle einer Rücklieferung:**

Der Kunde ist ausschließlich selbst für die Datensicherung verantwortlich.

Bevor Sie das Gerät zurückschicken ist eine Datensicherung zu erstellen, um die Verfügbarkeit der eigenen kundenspezifischen Daten und Einstellungen sicherzustellen. Es besteht keine Garantie, dass die kundenspezifischen Daten und Einstellungen nach der Inspektion bzw. Reparatur unverändert zur Verfügung stehen.

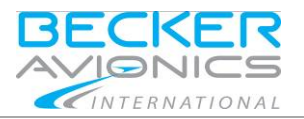

Gerätebeschreibung

### <span id="page-10-0"></span>2.1.6. **Typenschild**

Die vorliegende Geräteausführung ist durch das Typenschild (auf dem Gehäuse) definiert:

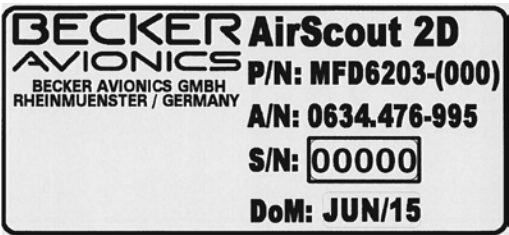

Abb. 1: Typenschild (Beispiel)

#### **Erläuterung:**

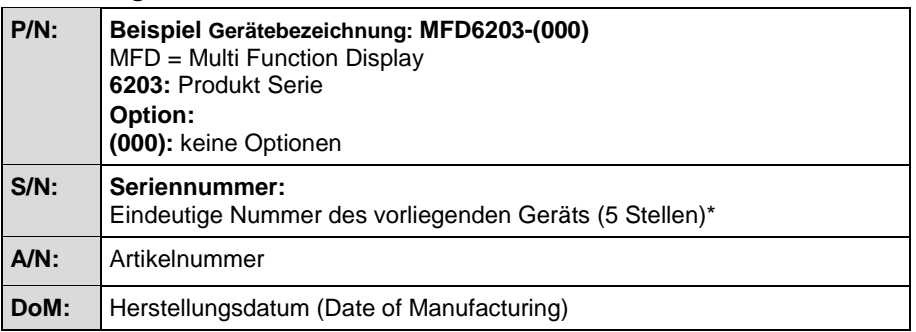

\* Die Seriennummer (5 Stellen) wird als digitale Registrierung des Geräts benutzt und ist eine wichtige Information bei jedem Update der Navigationsdatenbank.

Bitte beachten Sie auch die Erklärung "Process to Receive a Registered AirScout 2D and Navigation Data" im I&O Handbuch (auf der Webseite [http://www.airscout2d.com\)](http://www.airscout2d.com/).

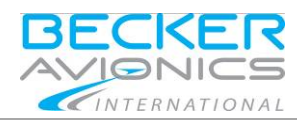

Gerätebeschreibung

### <span id="page-11-0"></span>2.1.7. **Bedien- und Anzeigeelemente**

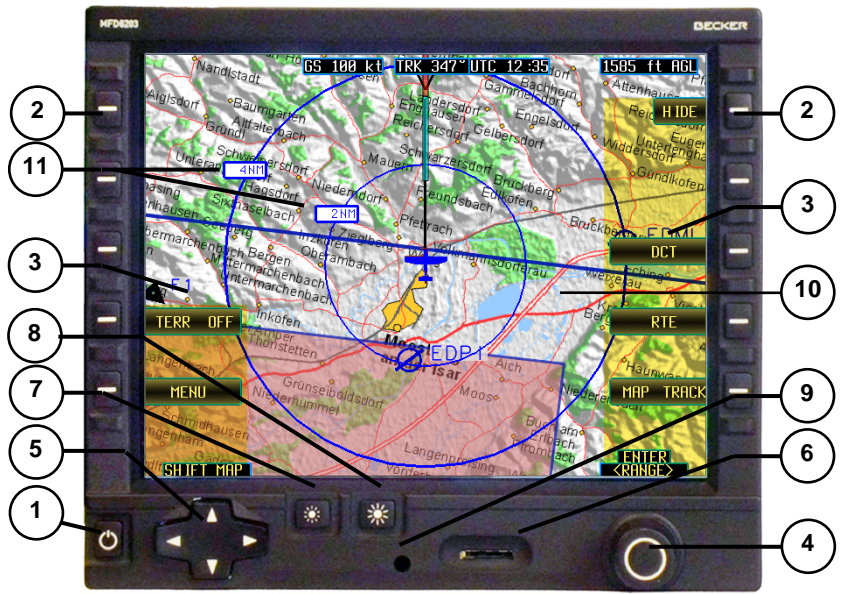

Abb. 2: Bedienoberfläche - AirScout 2D

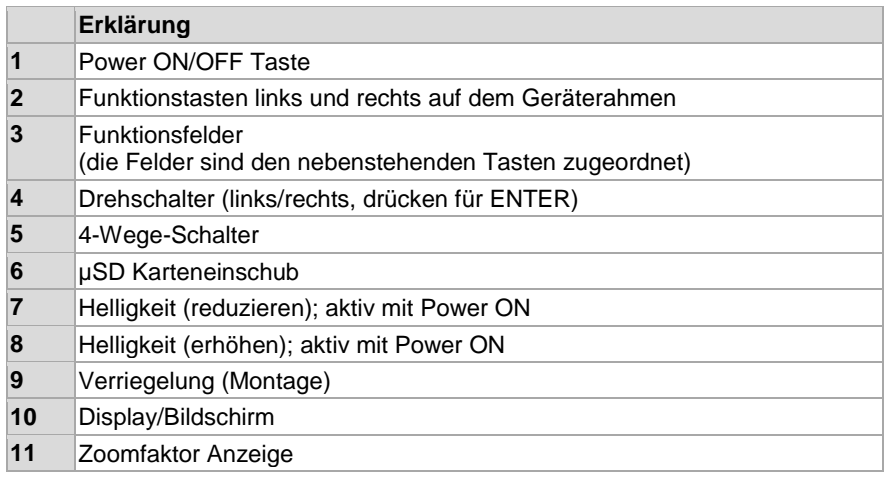

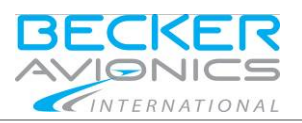

Start-Up

### <span id="page-12-0"></span>2.2. **Start-Up**

### <span id="page-12-1"></span>2.2.1. **Erklärung zum Haftungsausschluss**

Nach dem Einschalten und Initialisieren erscheint die Anzeige "Haftungsausschluss". Hier finden Sie Details zum Produkt wie Produktname, Software Version, aktueller Versionsstand der Navigationsdatenbank und die Erklärung zum Haftungsausschluss. Bitte lesen Sie die folgenden Geschäftsbedingungen sorgfältig durch und akzeptieren Sie diese um fortzufahren.

**Bitte beachten:** Wenn Sie die Geschäftsbedingungen auf der angezeigten Seite akzeptieren, erklären Sie sich ebenfalls einverstanden mit den:

- **"Terms and Conditions for Becker Avionics AirScout 2D / Multi Function Display"** (auf der Webseite [http://www.airscout2d.com\)](http://www.airscout2d.com/).
- **"Allgemeine Geschäftsbedingungen Becker Avionics GmbH"** (auf der Webseite [http://www.becker-avionics.com/imprint/\)](http://www.becker-avionics.com/imprint/).

Die Zustimmung ist notwendig, um das Gerät und die Daten ordnungsgemäß nutzen zu können.

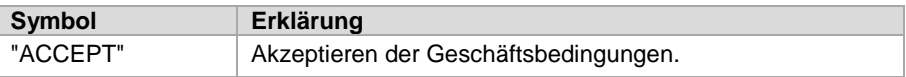

• Drücken Sie auf den Drehschalter um fortzufahren.

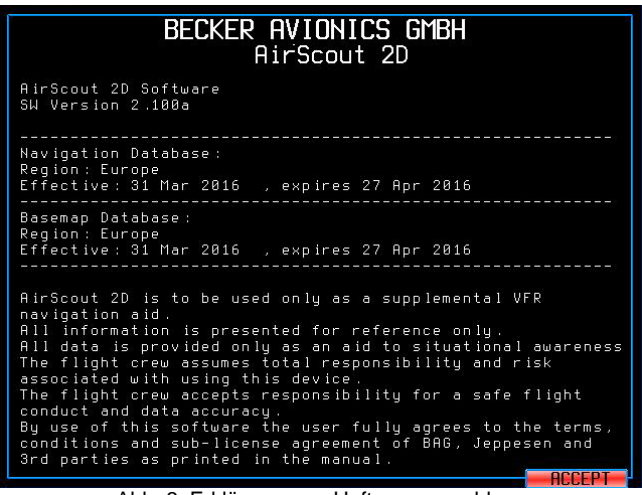

Abb. 3: Erklärung zum Haftungsausschluss

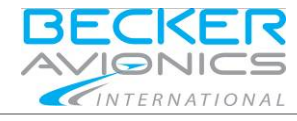

### <span id="page-13-0"></span>2.2.2. **Beleuchtung**

Drehen Sie den Drehschalter rechts/links um die Beleuchtungsstärke auszuwählen.

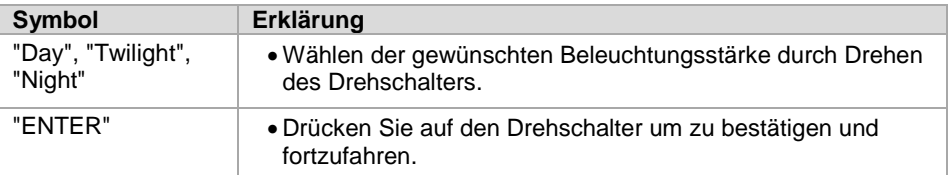

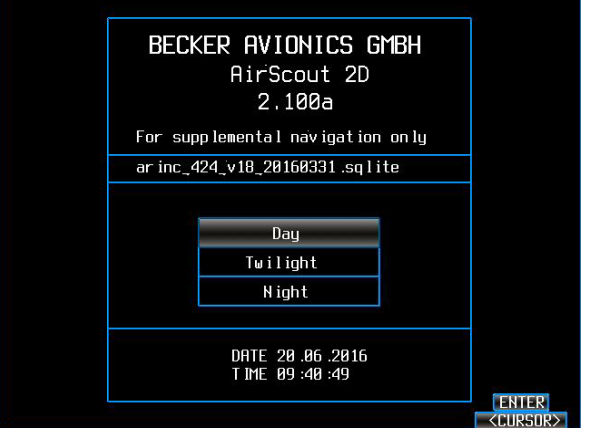

Abb. 4: Auswählen der Beleuchtung

**Hinweis:** Nur die Helligkeit der Navigationskarte wird beeinflusst, die Beleuchtung der Bedienelemente bleibt unbeeinflusst.

### <span id="page-13-1"></span>2.2.3. **Navigationsdatenbank - Kontrolle der Gültigkeit**

Nach dem "Start-up" erfolgt eine Überprüfung der Gültigkeit der Navigationsdatenbank.

Solange die Navigationsdaten noch gültig sind erscheint keine Warnmeldung auf dem Bildschirm. Sind neuere Navigationsdaten verfügbar erscheint die Meldung "Navigation Database Validity expired!" (Gültigkeit abgelaufen). Details siehe Kapitel ["Update](#page-57-0)  [Modus"](#page-57-0) Seite [58.](#page-57-0)

#### **AVORSICHT** Verwenden Sie keine veralteten Navigationsdaten.

Die Flugbesatzung ist verantwortlich für einen sicheren Flugverlauf und die dafür verwendeten Daten.

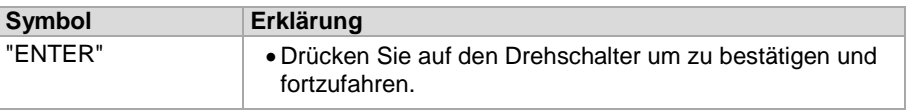

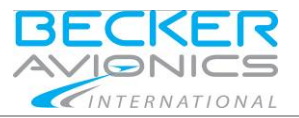

Basiskarte

### <span id="page-14-0"></span>2.3. **Basiskarte**

Nach dem "Start-up" Ablauf erscheint die Basiskarte. Diese Ansicht ist die zentrale Maske zu der man mit dem Befehl "ABORT" zurückkehrt.

Folgende Informationen werden in den oberen Feldern angezeigt:

- Geschwindigkeit über Grund (GS).
- Aktueller Kurs (TRK).
- Aktuelle koordinierte Weltzeit / Universal Time Coordinated (UTC).
- Aktuelle Höhe über Grund (AGL).
- Aktueller nächster Wegpunkt oder falls ausgewählt der Ziel- / Direct-to Wegpunkt mit:
	- o Kurs (CRS in °).
	- o Entfernung in NM.
	- o Voraussichtliche Flugdauer / Estimated Elapsed Time (EET).

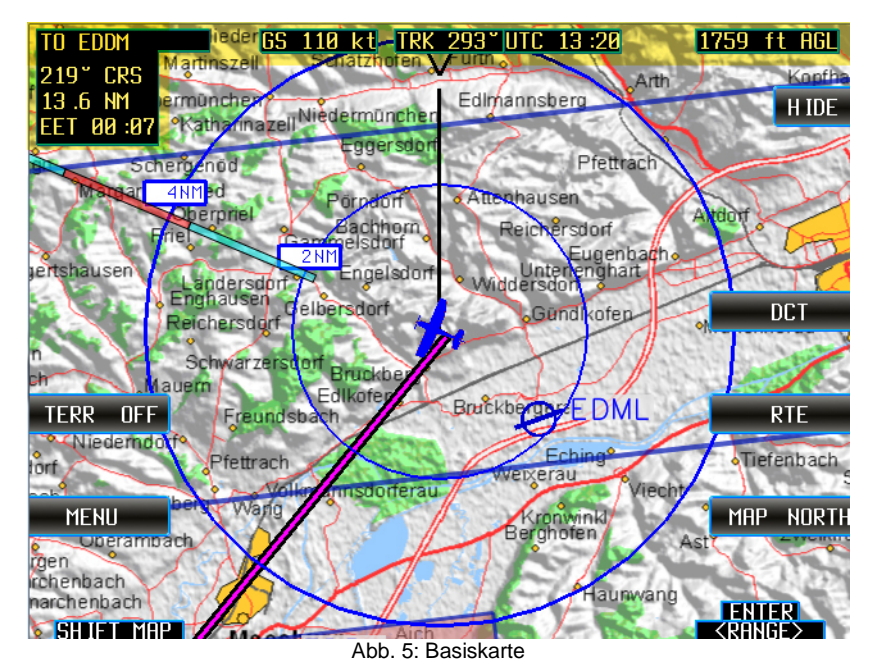

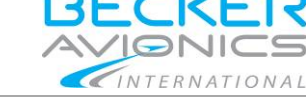

### <span id="page-15-0"></span>2.3.1. **GPS Überwachung**

Ein rotes Kreuz auf dem Bildschirm bedeutet, dass kein GPS Signal für die Navigation verfügbar ist.

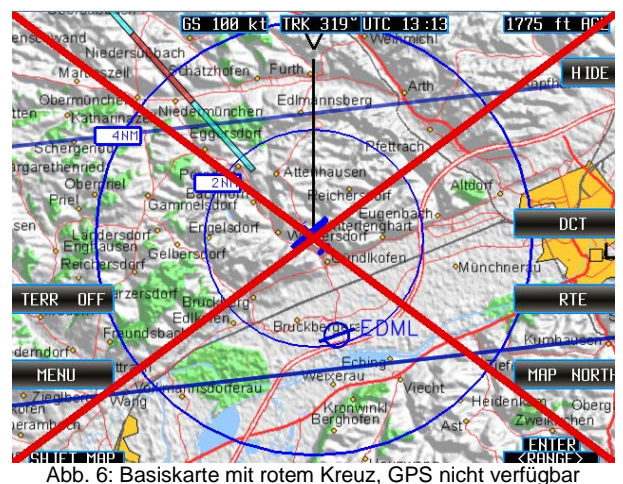

### <span id="page-15-2"></span><span id="page-15-1"></span>2.3.2. **Zoomstufen**

- Die Kartenansicht kann in 8 Stufen vergrößert/verkleinert werden.
- Der verfügbare Bereich liegt zwischen 2/4 NM bis 256/512 NM.
- Verwenden Sie den Drehschalter rechts/links um die Zoomstufe zu verändern.

[Abb.](#page-15-2) 6 zeigt Zoomstufe 2 NM/4 NM.

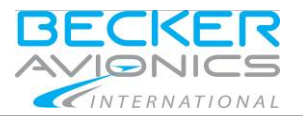

**Basiskarte** 

### <span id="page-16-0"></span>2.3.3. **Funktionstasten auf der rechten Seite**

#### 2.3.3.1. **"HIDE", "SHOW FIELDS"**

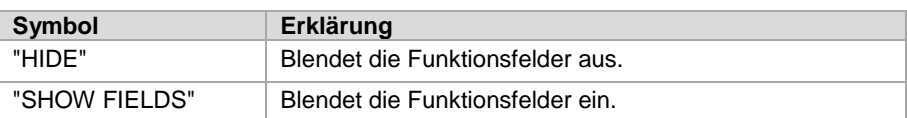

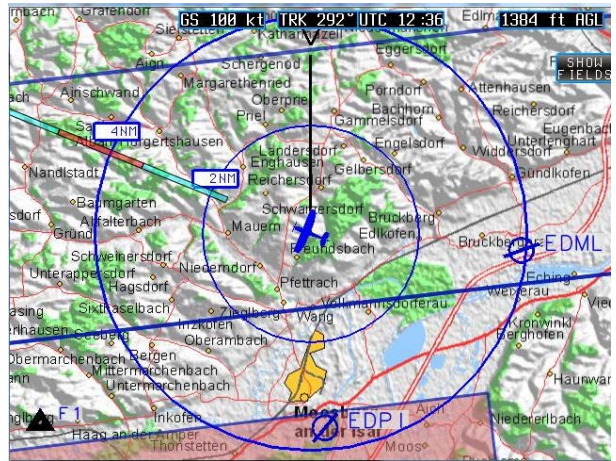

Abb. 7: Basiskarte, Funktionsfelder ausgeblendet

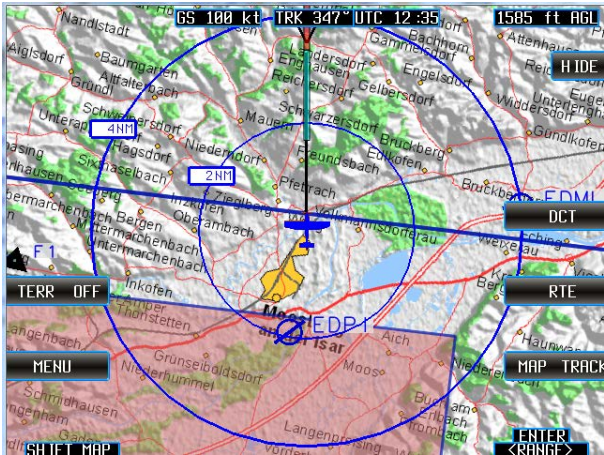

Abb. 8: Basiskarte, Funktionsfelder eingeblendet

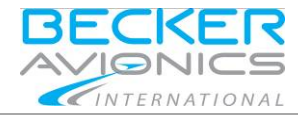

#### 2.3.3.2. **"DCT" - Direct-to Modus**

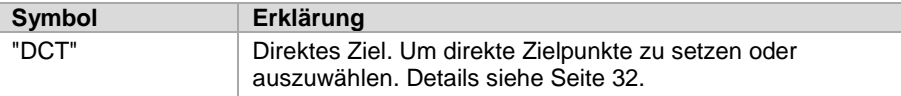

### 2.3.3.3. **"RTE" - Route Planning Modus**

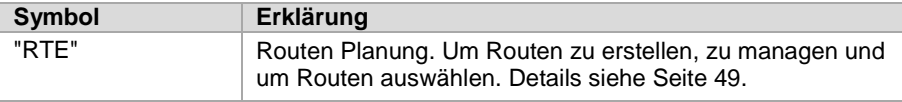

#### 2.3.3.4. **"MAP NORTH", "MAP TRACK", "MAP ARC"**

Verändert die Ausrichtung der Karte in Bezug auf die Flugzeugausrichtung.

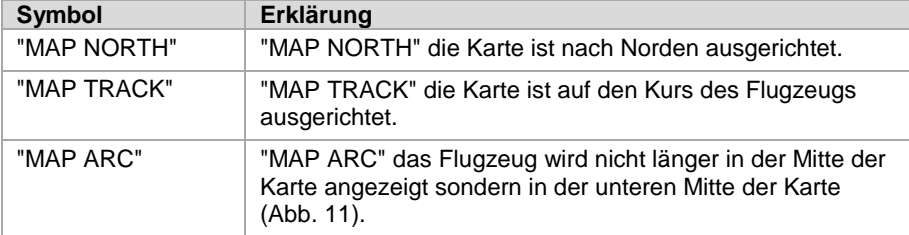

• Drücken Sie die Funktionstaste um zwischen den Funktionen zu wechseln. o Die Ansicht wechselt sofort.

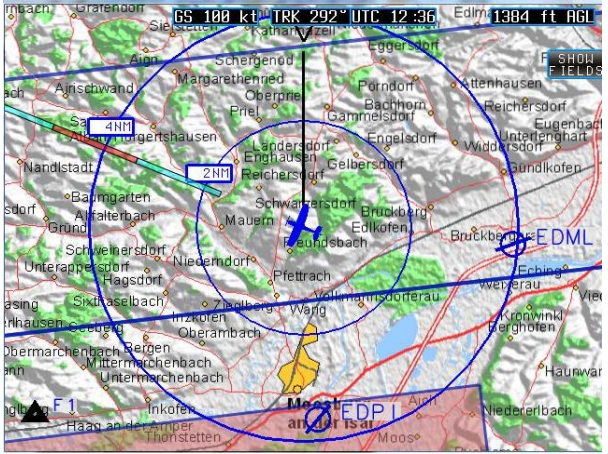

Abb. 9: Basiskarte, Ansicht "MAP NORTH"

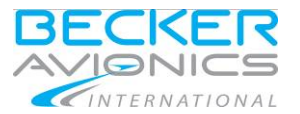

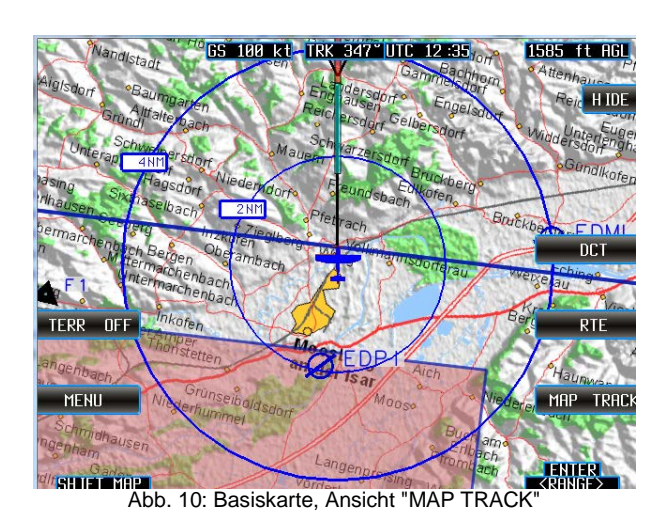

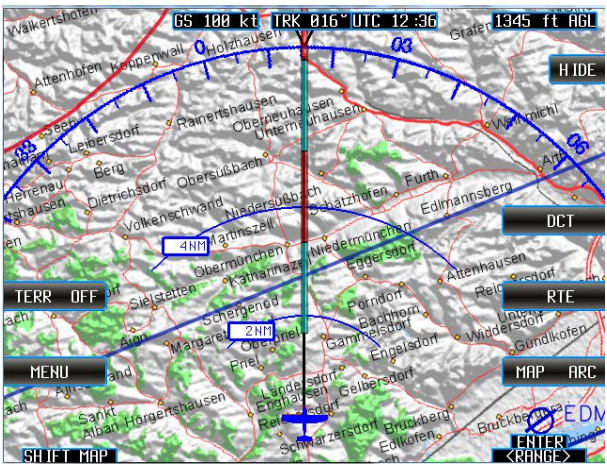

<span id="page-18-0"></span>Abb. 11: Basiskarte, Ansicht "MAP ARC"

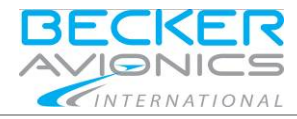

#### <span id="page-19-0"></span>2.3.4. **Funktionstasten auf der linken Seite**

### 2.3.4.1. **"TERR ON", "TERR OFF"**

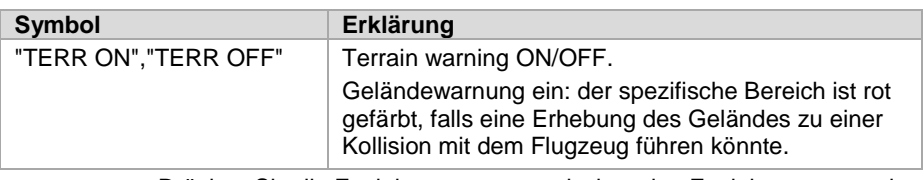

• Drücken Sie die Funktionstaste um zwischen den Funktionen zu wechseln. Die Ansicht wechselt sofort.

#### **Bitte beachten:**

- Die "TERR ON" Warnung ist nur verfügbar in der Zoomstufe 64 NM.
- Wird diese Zoomstufe verlassen, wechselt die Funktion automatisch zu "TERR OFF" und das Funktionsfeld wird ausgeblendet.
- Wenn Sie wieder zur Stufe 2/4 NM wechseln erscheint das Funktionsfeld "TERR ON","TERR OFF" wieder.

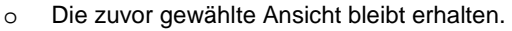

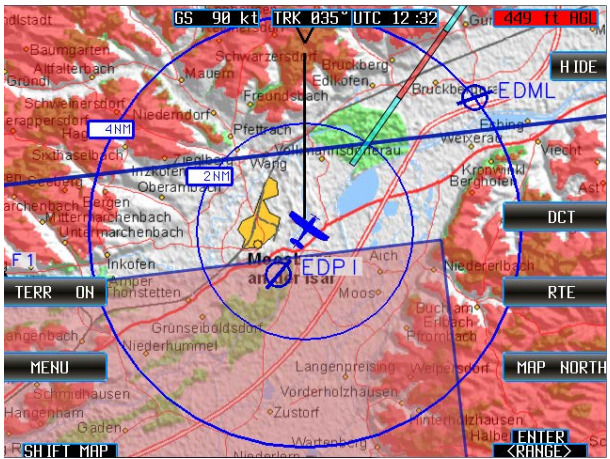

Abb. 12: Basiskarte, Terrain Warnung ein "TERR ON"

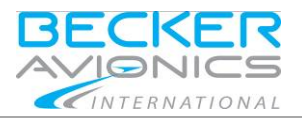

#### 2.3.4.2. **"MENU"**

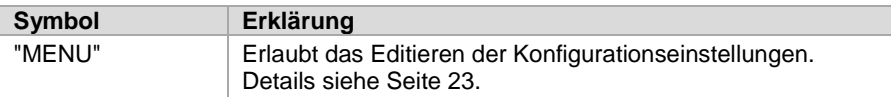

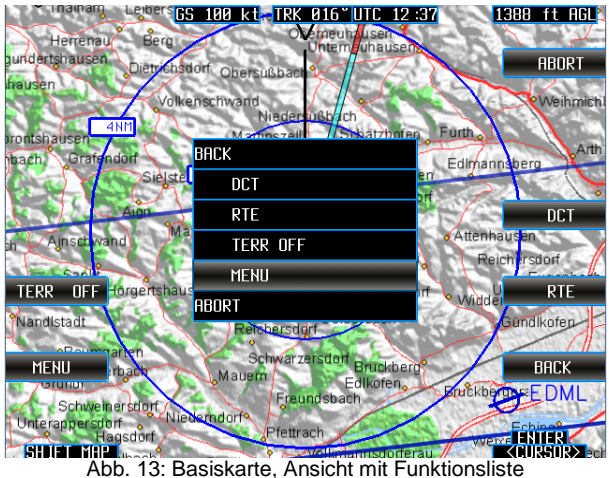

### <span id="page-20-2"></span><span id="page-20-0"></span>2.3.5. **Auswählen einer Funktion aus einer Liste**

Fast alle Funktionen der Tasten können ebenso aus einer Liste ausgewählt werden.

- Drücken Sie den Drehschalter um eine Liste zu öffnen.
- Wählen Sie die gewünschte Funktion mit dem Drehschalter aus.
- Drücken Sie den Drehschalter um die Auswahl zu bestätigen [\(Abb.](#page-20-2) 13).

### <span id="page-20-1"></span>2.3.6. **Abbrechen einer Auswahl**

Mit der Funktion "ABORT" oder "BACK" werden alle Aktivitäten abgebrochen.

- "ABORT" Rückkehr zur Basiskarte.
- "BACK" Rückkehr zur vorigen Seite.

#### Manual Modus

<span id="page-21-0"></span>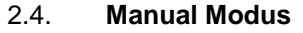

• Durch Drücken auf den 4-Wege-Schalter wird die Karte in den Manual Modus gesetzt.<br>Diese F

INTERNATIONAL

- Diese Funktion erlaubt es, unabhängig von der Flugzeugposition, die Karte in alle Richtungen zu bewegen.
- Mit dem 4-Wege-Schalter können Sie die Karte in die gewünschte Richtung bewegen.
	- o (Während der Verschiebeaktion kann es sein, dass die Kartenansicht kurz ausgeblendet wird. Die Ansicht baut sich mit dem nächsten Betätigen des 4-Wege-Schalters wieder auf).
- Mit der Funktion "BACK" oder "ABORT", erscheint die zur Flugzeugposition passende Karte.

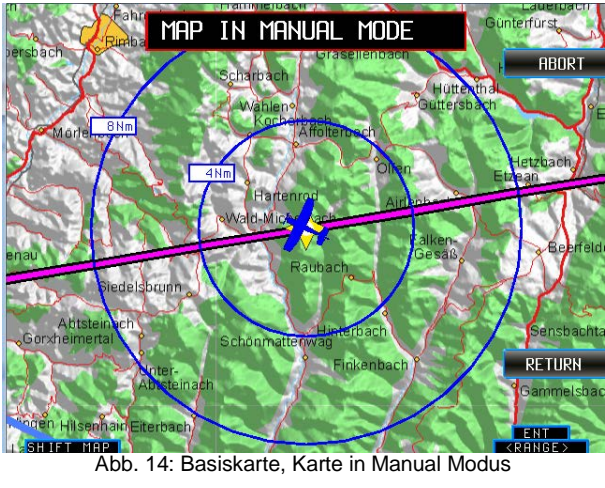

#### **Hinweis:**

Mit der Funktion "ABORT" oder "BACK" werden alle Aktivitäten abgebrochen.

- "ABORT" Rückkehr zur Basiskarte.
- "BACK" Rückkehr zur vorigen Seite.

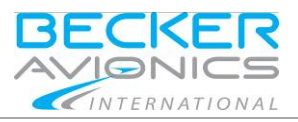

### <span id="page-22-0"></span>2.5. **Menu Modus**

Der Menu Modus erlaubt das Editieren der Konfigurationseinstellungen.

• Drücken Sie die Funktionstaste "MENU" oder den Drehschalter um die Auswahlliste aufzurufen und wählen Sie "MENU" um die Maske zu öffnen.

### <span id="page-22-1"></span>2.5.1. **Seriennummer**

In dieser Ansicht, ist der Gerätetyp und die Seriennummer (5-stellig) des MFD6203 sichtbar. Die Informationen sind identisch mit den Angaben auf dem Typenschild.

### **MFD6203 xxxxX**

Gerätetyp Seriennummer (5-stellig, eindeutige Zuordnung)

Siehe "Abb. [15: "MENU" Maske"](#page-23-1), Seite [24.](#page-23-1)

Mit der Funktion "ABORT" oder "BACK" werden alle Aktivitäten abgebrochen.

- "ABORT" Rückkehr zur Basiskarte.
- "BACK" Rückkehr zur vorigen Seite.

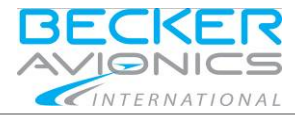

Menu Modus

#### <span id="page-23-0"></span>2.5.2. **Funktion "MENU"**

2.5.2.1. **"15 SEC ON", "15 SEC OFF" !(SEC=Sekunden)**

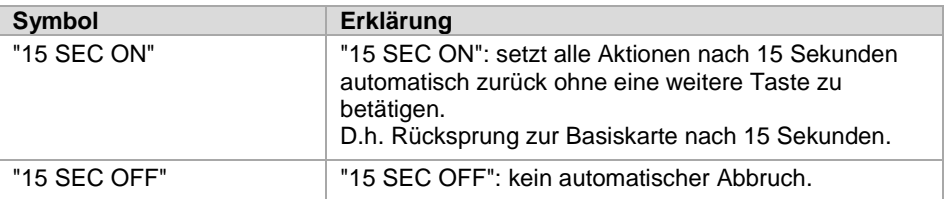

#### • Drücken Sie die Funktionstaste um zwischen den Funktionen zu wechseln.

<span id="page-23-1"></span>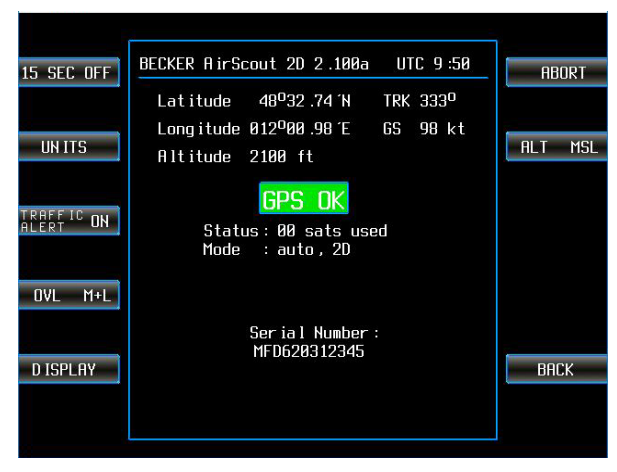

Abb. 15: "MENU" Maske

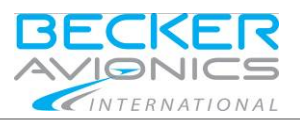

Menu Modus

#### 2.5.2.2. **"UNITS"**

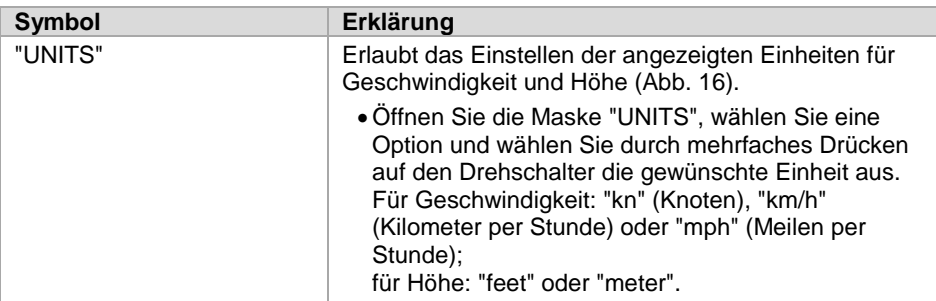

• Wählen Sie "BACK" um die Einstellung zu bestätigen.

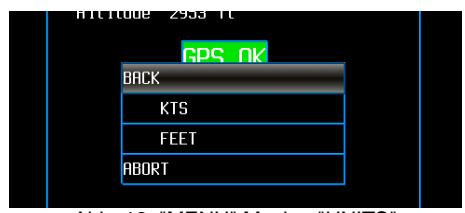

Abb. 16: "MENU" Maske, "UNITS"

### <span id="page-24-0"></span>2.5.2.3. **"TRAFFIC ALERT"**

SAFETY<br>INSTRUCTIONS

Diese Funktion ist nur verfügbar, wenn ein FLARM® Gerät angeschlossen ist.

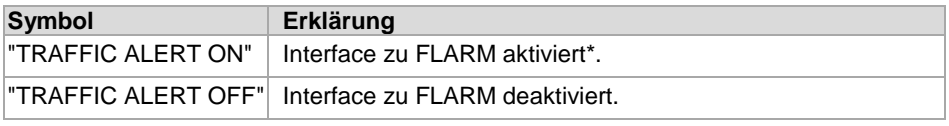

\* Button "TRAFF ON" ist auf der Basiskarte verfügbar.

• Wählen Sie "BACK" um fortzufahren.

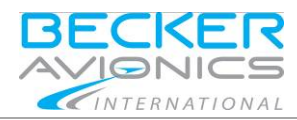

Menu Modus

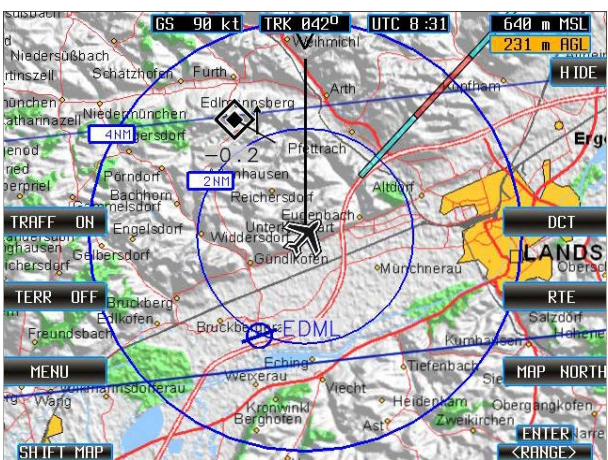

Abb 17: TRAFFIC ALERT ON – Erkennung von Flugverkehr im lokalen Bereich aktiviert (ausgehend von der eigenen aktuellen Position, in einem Bereich von 8 NM und  $\pm$  2000 ft)

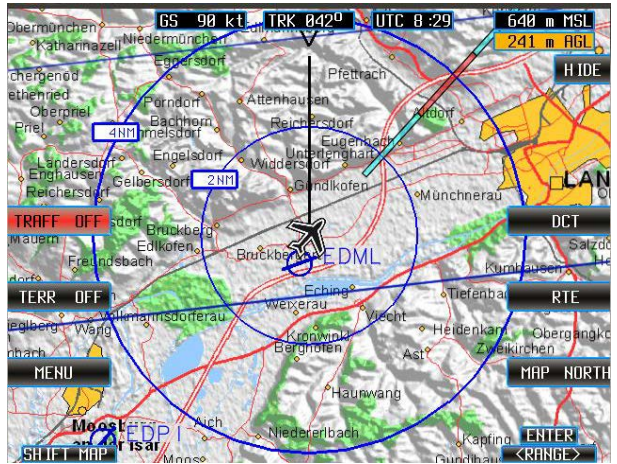

Abb 18: TRAFFIC ALERT OFF – Erkennung von Flugverkehr deaktiviert

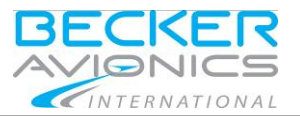

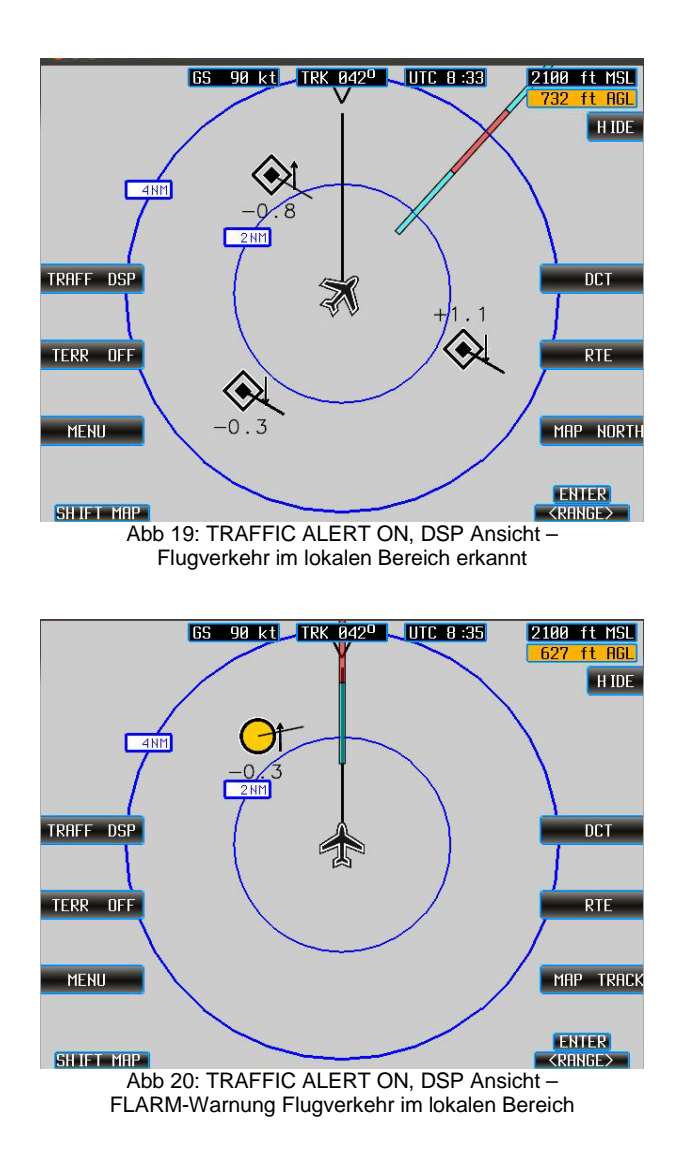

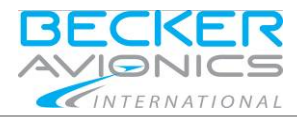

### 2.5.2.4. **"OVL MAP", "OVL OVL", "OVL M+O"**

Auswählen der auf Bildschirm angezeigten Elemente.

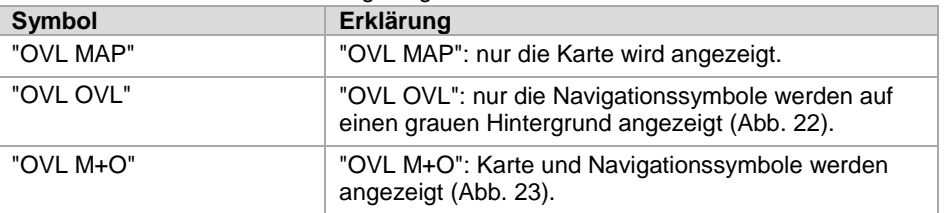

- Drücken Sie die Funktionstaste um zwischen den Funktionen zu wechseln. o Die Ansicht wechselt sofort.
- Wählen Sie "BACK" um fortzufahren.

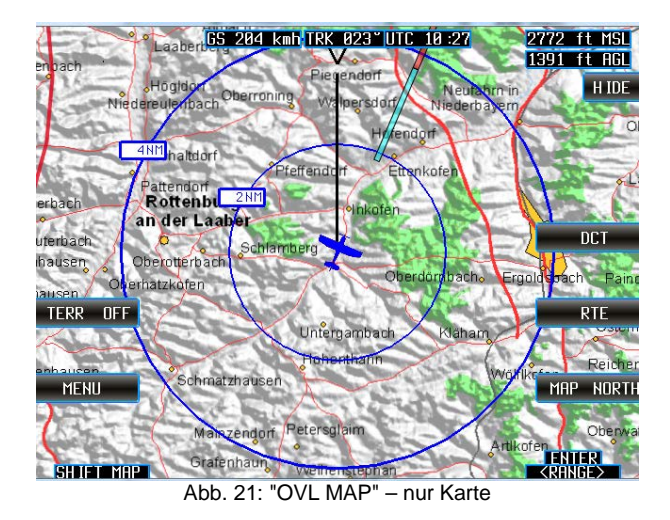

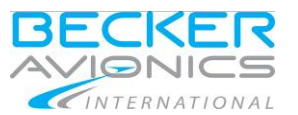

<span id="page-28-0"></span>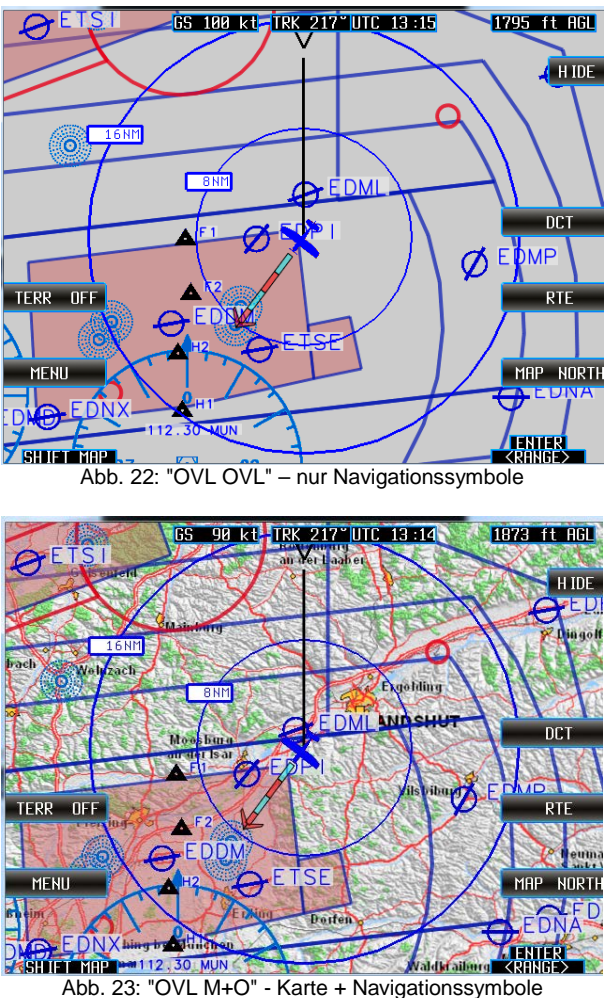

<span id="page-28-1"></span>

### 2.5.2.5. **"DISPLAY"**

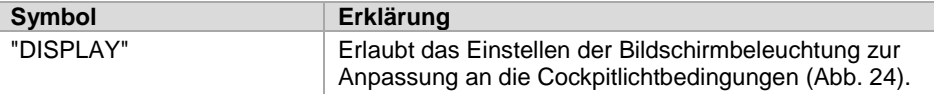

- Drehen Sie den Drehschalter zur Auswahl einer Option.
- Drücken Sie den Drehschalter um zu bestätigen und fortzufahren.

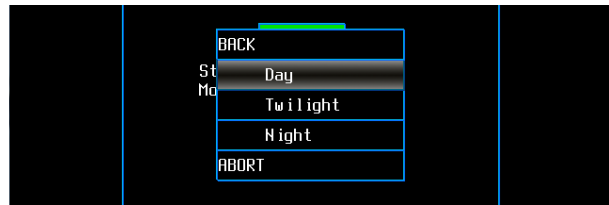

Abb. 24: "MENU" Maske, "DISPLAY"

### <span id="page-29-0"></span>2.5.2.6. **"ALT AGL", "ALT MSL", "ALT M+A"**

Varianten der Anzeige "Flughöhe"[.](#page-30-0)

[Abb.](#page-30-0) 25[…Abb.](#page-30-1) 28).

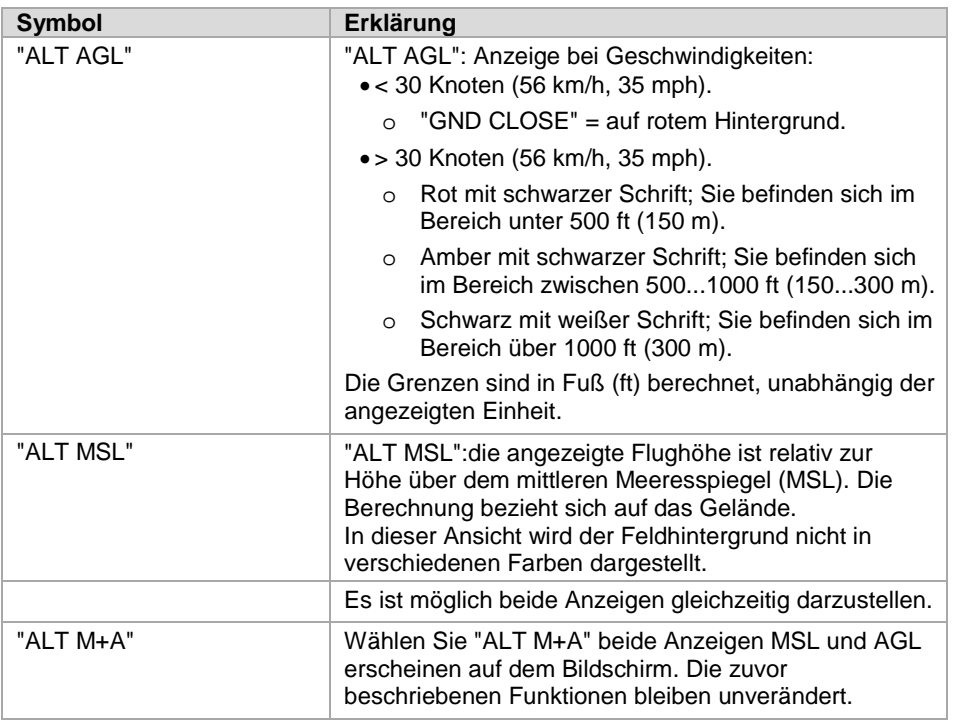

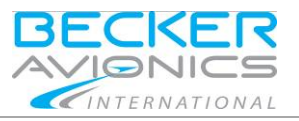

Bedienungsanleitung Direct-to Modus

- Drücken Sie die Funktionstaste um zwischen den Funktionen zu wechseln. o Die Ansicht wechselt sofort.
- Wählen Sie "BACK" um fortzufahren.

#### **Hinweis:**

AGL – Höhe über Grund: ist eine Höhe gemessen in Bezug auf die darunter liegende Oberfläche. Das ist gegensätzlich zur Höhe/Erhebung über dem mittleren Meeresspiegel (MSL). Mit anderen Worten, diese Angaben (AGL, MSL) zeigen wo "Nullniveau" / "zero level" oder "Referenz Höhe" sind.

<span id="page-30-0"></span>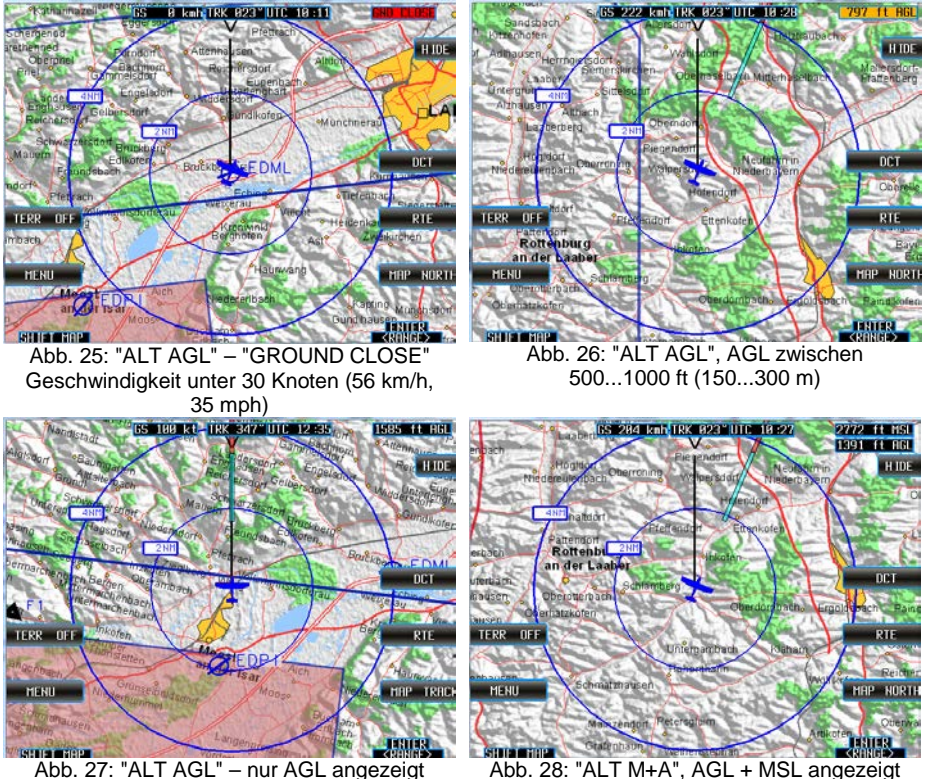

<span id="page-30-1"></span>

Direct-to Modus

### <span id="page-31-0"></span>2.6. **Direct-to Modus**

Die Erstellung oder Auswahl eines Direct-to Wegpunktes erfolgt im Direct-to Modus ("DCT"). Die verfügbaren Funktionen sind abhängig davon wie die Direct-to Wegpunkte ausgewählt werden.

#### **Hinweis:**

Die aktuelle Flugzeugposition ist immer der Ausgangspunkt um den nächstgelegenen Punkt zu bestimmen.

- Drehen Sie den Drehschalter um einen Eintrag auszuwählen.
- Drücken Sie den Drehschalter um zu bestätigen und fortzufahren.

#### **Hinweis:**

Mit der Funktion "ABORT" oder "BACK" werden alle Aktivitäten abgebrochen.

- "ABORT" Rückkehr zur Basiskarte,
- "BACK" Rückkehr zur vorigen Seite.

Fast alle Funktionen der Tasten können ebenso aus einer Liste ausgewählt werden.

- Drücken Sie den Drehschalter um eine Liste zu öffnen.
- Wählen Sie die gewünschte Funktion mit dem Drehschalter aus.
- Drücken Sie den Drehschalter um die Auswahl zu bestätigen.

### <span id="page-31-1"></span>2.6.1. **Funktion Direct-to "DCT"**

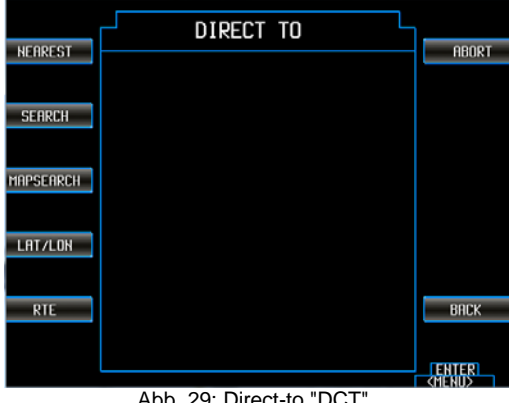

Abb. 29: Direct-to "DCT", "RTE" – bedeutet, vorgeplante Routen sind verfügbar

#### **Hinweis:**

• Wegpunkte sind verfügbar in einem Bereich von ≤ 1000 NM, ausgehende von der aktuellen Position.

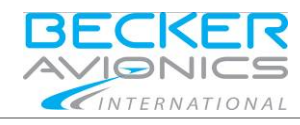

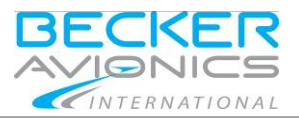

Direct-to Modus

#### <span id="page-32-1"></span>2.6.1.1. **"NEAREST"**

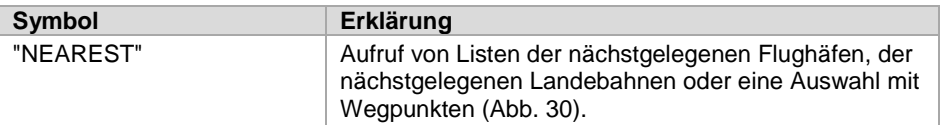

<span id="page-32-0"></span>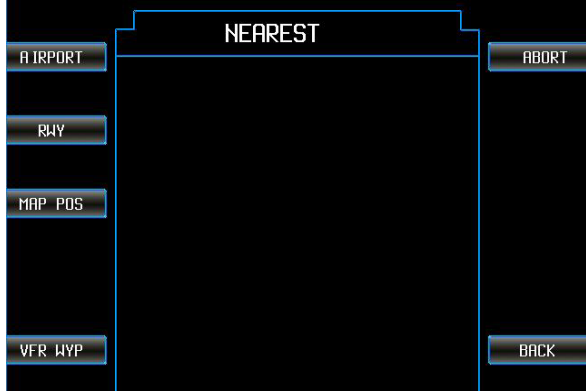

Abb. 30: Direct-to "DCT", "NEAREST"

Direct-to Modus

#### 2.6.1.2. **"AIRPORT"**

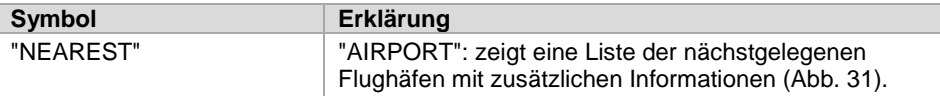

- Drehen Sie den Drehschalter um einen Eintrag auszuwählen.
- Drücken Sie den Drehschalter um zu bestätigen und fortzufahren.

|                 |              | NEAREST AIRPORT |      |                 |               |
|-----------------|--------------|-----------------|------|-----------------|---------------|
| <b>A IRPORT</b> |              |                 |      |                 | <b>ABORT</b>  |
|                 | <b>IDENT</b> | <b>BRG</b>      | DIST | ET <sub>0</sub> |               |
| <b>RWY</b>      | EDML         | 360             | 888  | 88:88           |               |
|                 | EDP I        | 228             | 005  | 88.88           |               |
|                 | ETSE         | 197             | 012  | 88.88           |               |
| MAP POS         | EDMP         | 112             | 013  | 00.00           |               |
|                 | EDDM         | 226             | 014  | 00.00           |               |
| <b>ACT WYP</b>  | EDPD         | 065             | 021  | 00:00           |               |
|                 | EDNA         | 135             | 021  | 00:00           |               |
|                 | EDMY         | 126             | 023  | 00.00           |               |
|                 | ETSI         | 302             | 023  | 88:88           | <b>RETURN</b> |
|                 | <b>EDNX</b>  | 229             | 025  | 88.88           |               |
|                 |              |                 |      |                 | <b>FNT</b>    |
|                 |              |                 |      |                 | <menu></menu> |

<span id="page-33-0"></span>Abb. 31: Direct-to "DCT", "NEAREST", AIRPORT

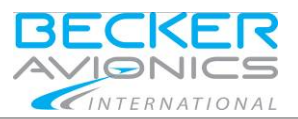

Direct-to Modus

### 2.6.1.3. **"RWY" – Runways**

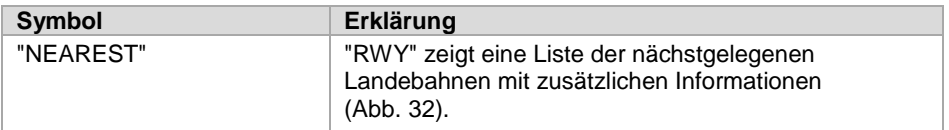

- Drehen Sie den Drehschalter um einen Eintrag auszuwählen.
- Drücken Sie den Drehschalter um zu bestätigen und fortzufahren.

|                 | NEAREST RUNWAYS                                                             |
|-----------------|-----------------------------------------------------------------------------|
| <b>A IRPORT</b> | <b>ABORT</b>                                                                |
|                 | RUNWAY I BRG I<br>DIST I ETO                                                |
|                 | 88:88 289<br><b>EDML RW07 122</b>                                           |
| <b>RIV</b>      | <b>EDML RW25 115</b><br>88:88 289                                           |
|                 | EDDM_RW26R 209<br>012 00:00                                                 |
| MAP POS         | ETSE RW26 180<br>013 00:00                                                  |
|                 | <b>ETSE RW08 186</b><br>013 00:00                                           |
|                 | EDDM_RW08L 217<br>013 00:00                                                 |
|                 | EDDM_RW26L 209<br>013 00:00                                                 |
|                 | EDDM_RW08R 216<br>014 00:00                                                 |
|                 | <b>RETURN</b><br>ERD ING                                                    |
|                 | LNG:<br>FRO :<br>8200<br>122.100<br>m<br>$SRF$ : $CONC$<br>ELEV:<br>1515 ft |
|                 | $<$ MFNII $>$                                                               |

<span id="page-34-0"></span>Abb. 32: Direct-to "DCT", "NEAREST", RUNWAYS "RYW"

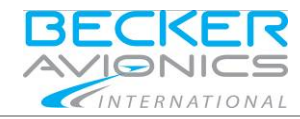

Direct-to Modus

### 2.6.1.4. **"MAP POS" – Map Position**

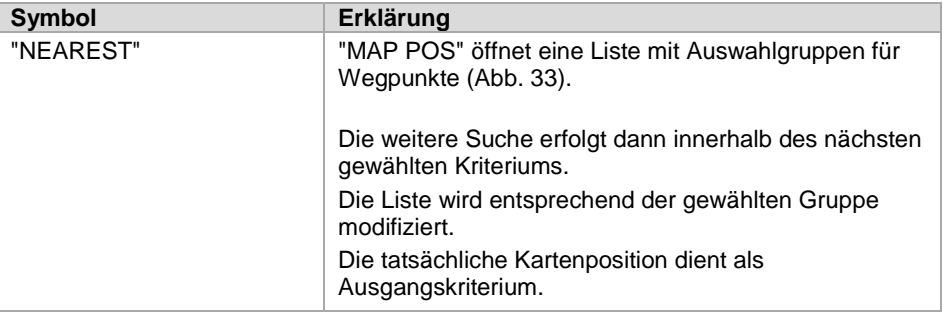

- Drehen Sie den Drehschalter um einen Eintrag auszuwählen.
- Drücken Sie den Drehschalter um zu bestätigen und fortzufahren.

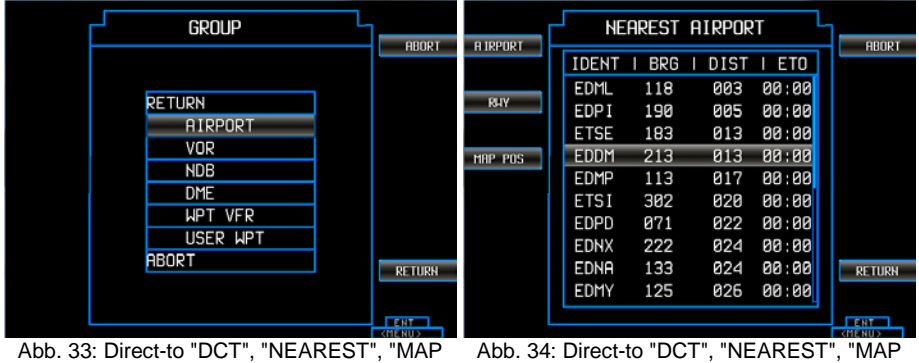

<span id="page-35-0"></span>POS", Gruppe auswählen

<span id="page-35-1"></span>Abb. 34: Direct-to "DCT", "NEAREST", "MAP POS", Gruppe "AIRPORT" gewählt

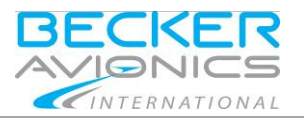

Direct-to Modus

#### 2.6.1.5. **"VFR WYP" – VFR Wegpunkte**

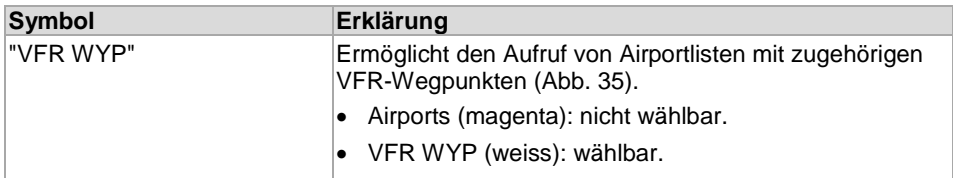

- Drehen Sie den Drehschalter um einen Eintrag auszuwählen.
- Drücken Sie den Drehschalter um zu bestätigen und fortzufahren.

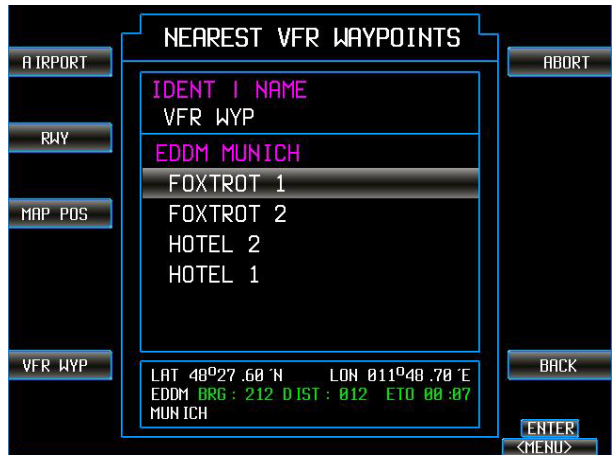

Abb. 35: Direct-to "DCT", "NEAREST", VFR WYP

#### <span id="page-36-0"></span>2.6.1.6. **"ACT WYP" – Aktiver Wegpunkt**

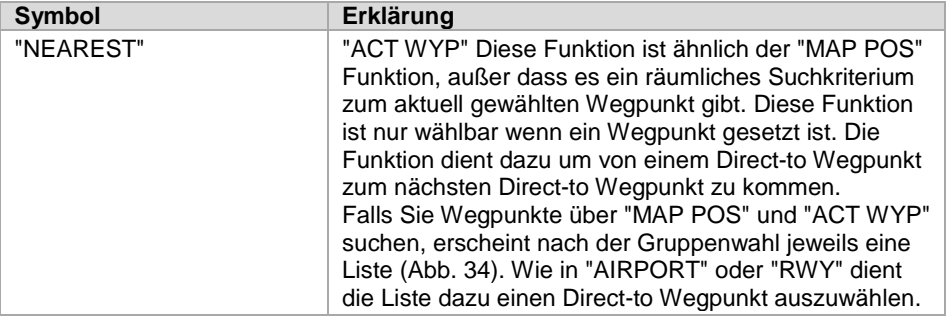

- Drehen Sie den Drehschalter um einen Eintrag auszuwählen.
- Drücken Sie den Drehschalter um zu bestätigen und fortzufahren.

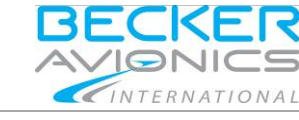

Direct-to Modus

#### <span id="page-37-3"></span>2.6.1.7. **Wegpunkt setzen / USE AS DIRECT TO?**

Nach der Auswahl eines Direct-to Wegpunktes erscheint die Maske mit der Frage:

• USE AS DIRECT TO? [\(Abb.](#page-37-0) 36).

Folgende Funktionen sind verfügbar:

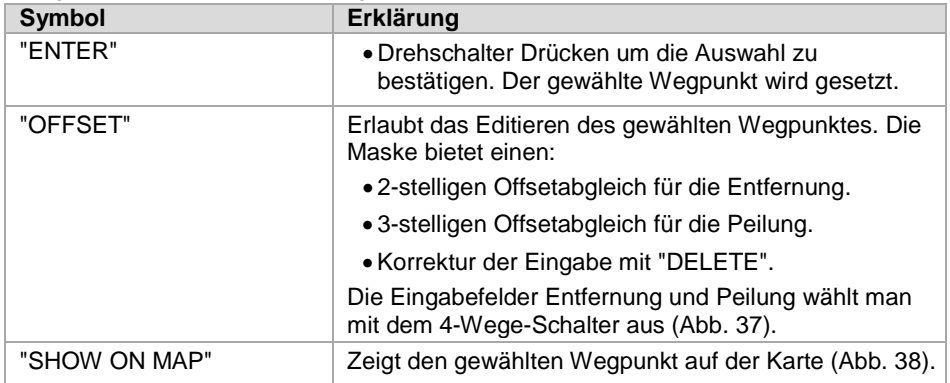

#### • Drücken Sie den Drehschalter um zu bestätigen und fortzufahren.

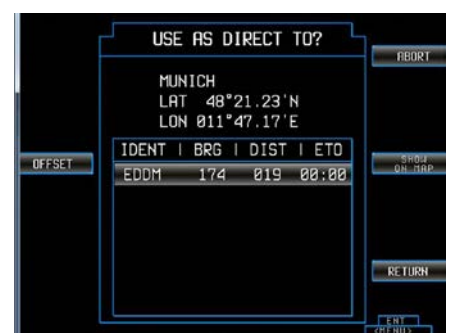

<span id="page-37-1"></span>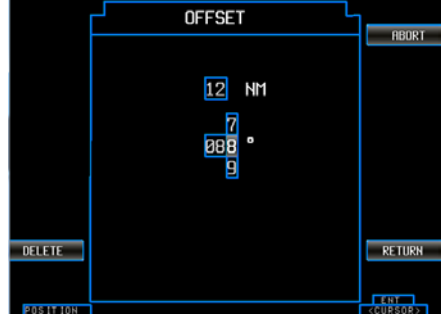

<span id="page-37-0"></span>Abb. 36: Direct-to "DCT", USE AS DIRECT TO? Abb. 37: Direct-to "DCT", USE AS DIRECT TO? "OFFSET"

<span id="page-37-2"></span>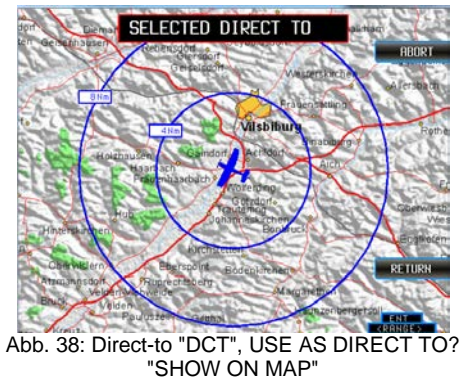

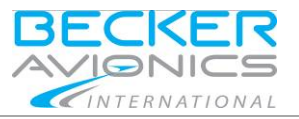

Die Informationen zum Direct-to Wegpunkt, werden links oben auf dem Bildschirm angezeigt. Die Anzeige enthält Details wie:

- Die Bezeichnung des Wegpunkts und die Peilung.
- Die Entfernung des Wegpunktes.
- Die geschätzte Flugzeit bis zu diesem Wegpunkt [\(Abb.](#page-38-0) 39).

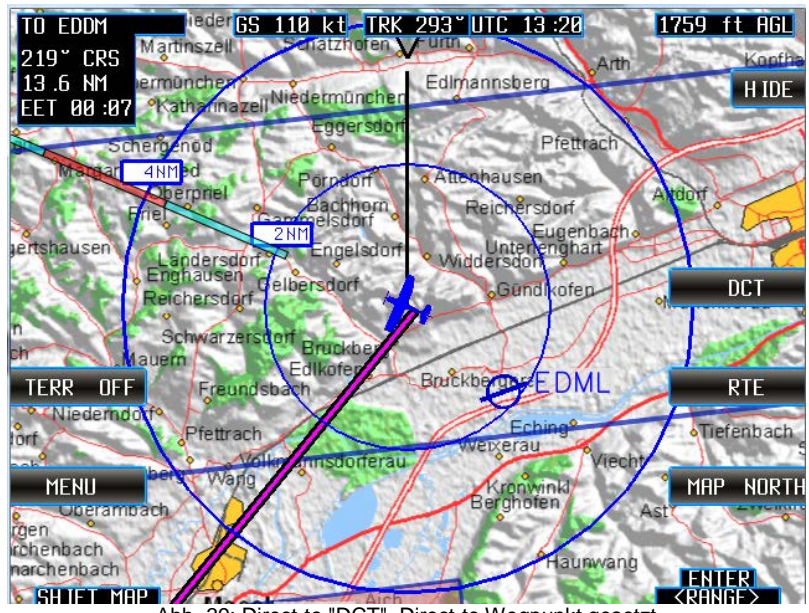

<span id="page-38-0"></span>Abb. 39: Direct-to "DCT", Direct-to Wegpunkt gesetzt

Direct-to Modus

#### <span id="page-39-0"></span>2.6.1.8. **"SEARCH"**

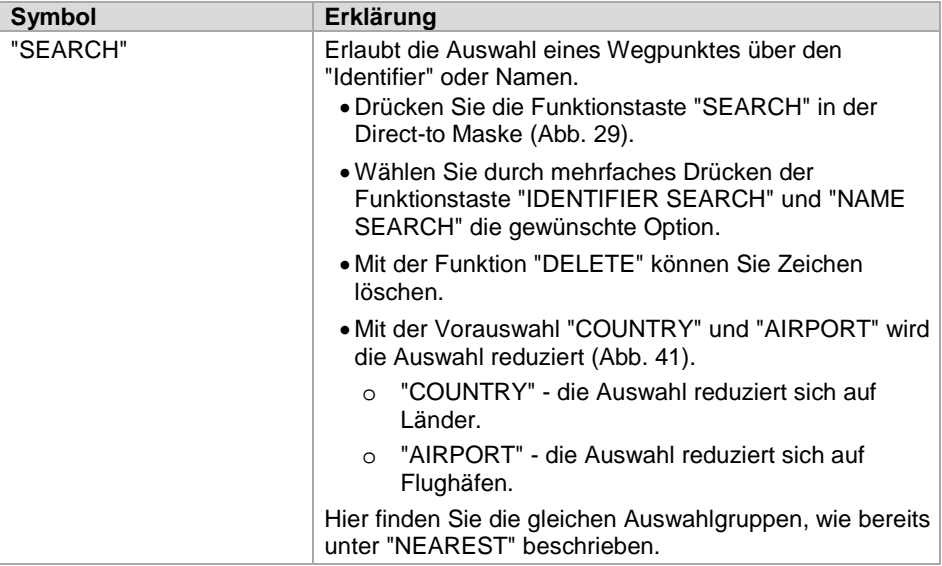

**BECKER** AVIONICS INTERNATIONAL

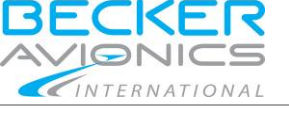

#### 2.6.1.9. **"IDENTIFIER SEARCH"**

In dieser Maske erscheinen Wegpunkteinträge für Flughafen, NAV Codes oder die entsprechenden Bezeichnungen [\(Abb.](#page-40-0) 40).

- Wählen Sie einen Eintrag mit dem Drehschalter aus.
- Wählen Sie einen Buchstaben mit dem Drehschalter aus und drücken den Drehschalter um die Eingabe zu bestätigen.
	- o Nach jeder bestätigten Eingabe reduzieren sich die Einträge der Auswahlliste.

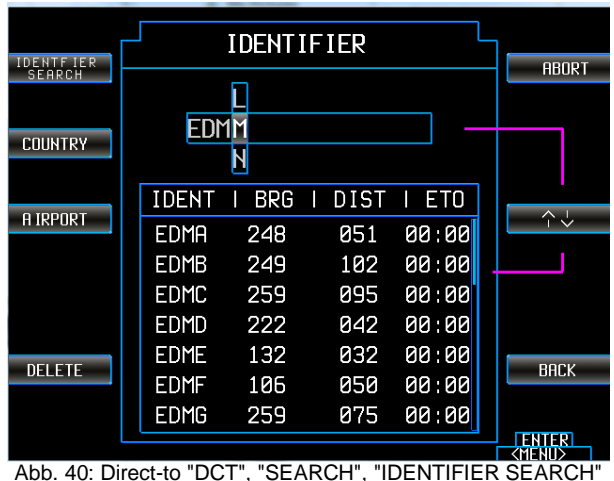

- <span id="page-40-0"></span>• Falls nicht alle Einträge sichtbar sind, erscheint ein zusätzlicher, blauer Balken am Rand der Liste.
- Mit der Funktionstaste "UP / DOWN" können Sie die Anzeige steuern.

Direct-to Modus

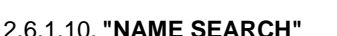

• Drücken Sie die Funktionstaste um zwischen "IDENTIFIER SEARCH" und "NAME SEARCH" zu wechseln [\(Abb.](#page-41-0) 41).

INTERNATIONAL

- o In dieser Maske können Sie Wegpunkte nach der tatsächlichen Flughafenbenennung oder der NAV-Behelfsbenennung auswählen.
- o Die entsprechenden Einträge werden darunter gelistet.

Beispiel: Mit der Eingabe "KARLS", erscheint der Eintrag "EDPS", dies entspricht der Kennung für den Flughafen in Karlsruhe.

| NAME<br>SEARCH |             |                 |           |       | <b>ABORT</b>                   |
|----------------|-------------|-----------------|-----------|-------|--------------------------------|
| <b>COUNTRY</b> |             | <b>KARLS</b>    |           |       |                                |
|                | IDENT       | <b>BRG</b><br>ı | DIST<br>ı | I ETO | $\uparrow \downarrow$          |
| A IRPORT       | <b>EDSB</b> | 272             | 160       | 88:88 |                                |
|                | <b>EDWK</b> | 338             | 299       | 88:88 |                                |
|                | ESIA        | 887             | 592       | 00:00 |                                |
|                | <b>ESKK</b> | 887             | 641       | 00:00 |                                |
|                | ESOK        | 803             | 643       | 88:88 |                                |
|                |             |                 |           |       | <b>BACK</b>                    |
|                |             |                 |           |       |                                |
|                |             |                 |           |       | <b>TENTER</b><br><menu></menu> |

Abb. 41: Direct-to "DCT", "SEARCH", "NAME SEARCH"

<span id="page-41-0"></span>• Nach der Auswahl eines Direct-to Wegpunktes erscheint die Maske mit der Frage: USE AS DIRECT TO?.

Details siehe Seite [38.](#page-37-3) 

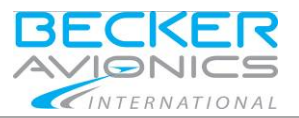

#### Direct-to Modus

#### <span id="page-42-0"></span>2.6.1.11. **"MAPSEARCH"**

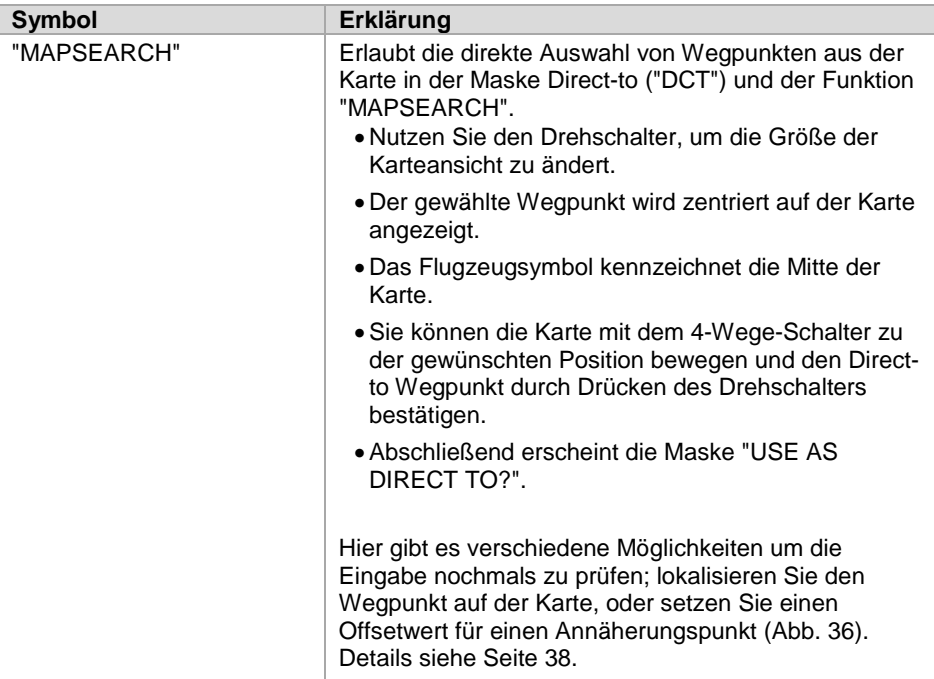

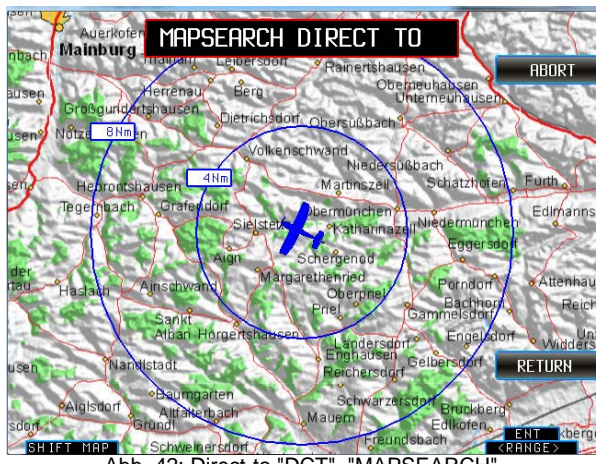

Abb. 42: Direct-to "DCT", "MAPSEARCH"

Direct-to Modus

### <span id="page-43-1"></span>2.6.1.12. **"LAT", "LON"**

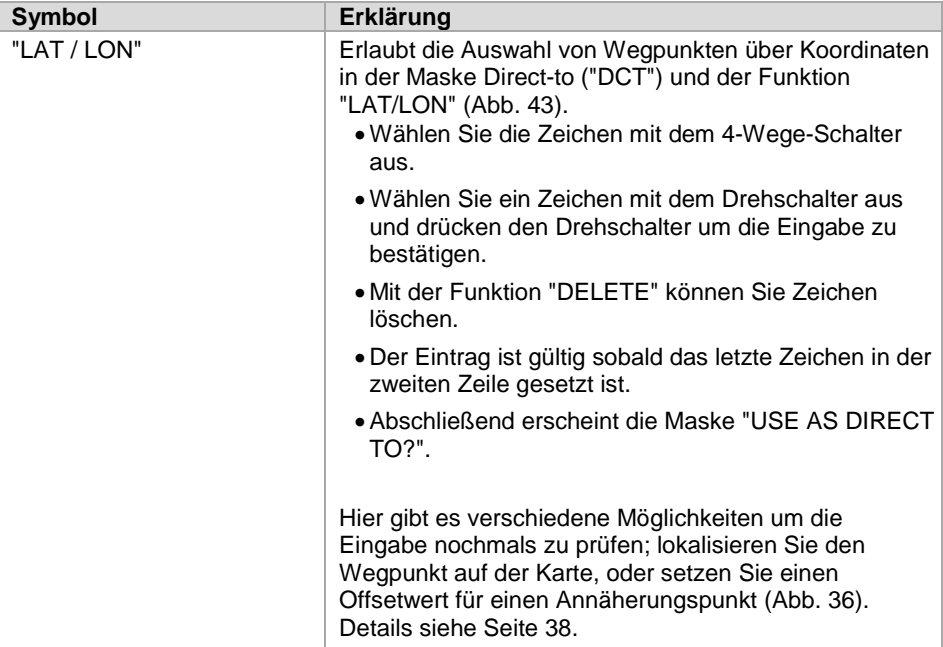

INTERNATIONAL

<span id="page-43-0"></span>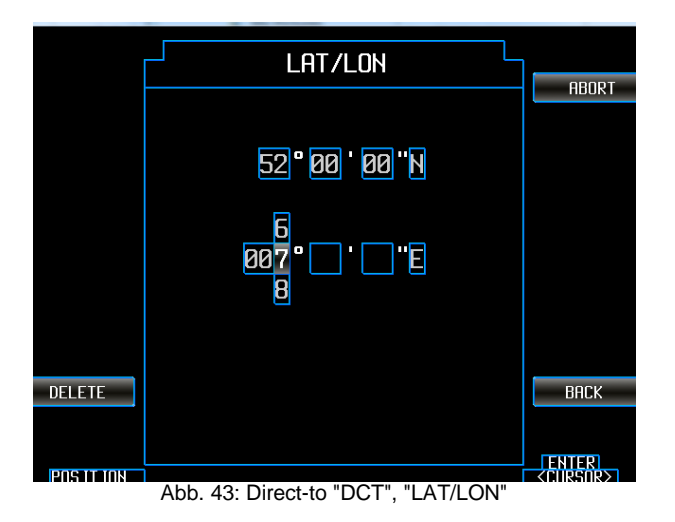

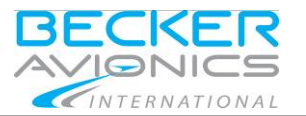

Direct-to Modus

#### 2.6.1.13. **"RTE" (im Direct-to Modus)**

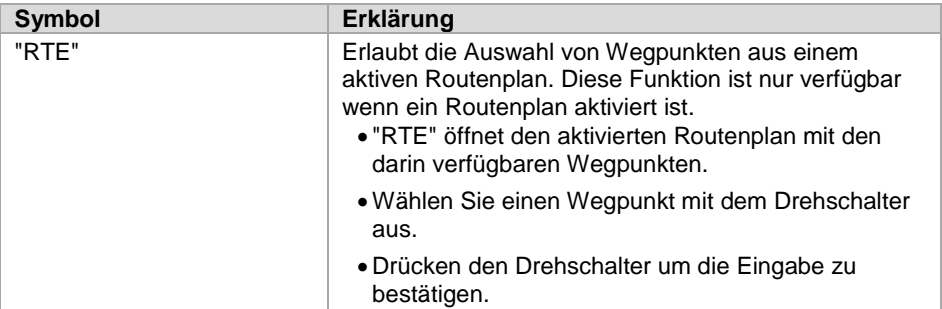

#### **Hinweis:**

Bitte beachten Sie den Moduswechsel nach der Auswahl.

- Ein aktivierter Routenplan wurde unterbrochen.
- Das Gerät war in einem aktiven Flugroutenmodus und mit der Aktion, Auswahl eines Wegpunktes, wird der Routenplan inaktiv, der Routenplan bleibt gespeichert.
- Der Routenplan ist nicht mehr aktiv.
- Die Ansicht der Basiskarte wechselt ebenso.
- Das Feld Routenplanung "RTE" ist nicht länger markiert.
- Auf dem Bildschirm wird jetzt der Direct-to Wegpunkt (und nicht der nächste Wegpunkt der Flugroute) angezeigt.
- Wählen Sie einen Routenplan (Basiskarte, "RTE") und setzen Sie diese aktiv um zurück in den Modus Routenplanung zu wechseln.

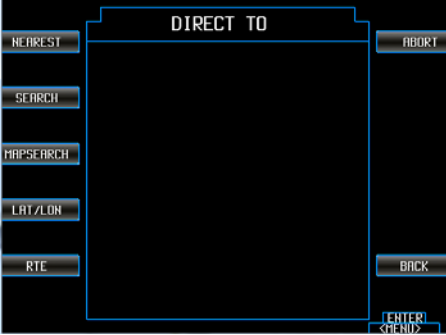

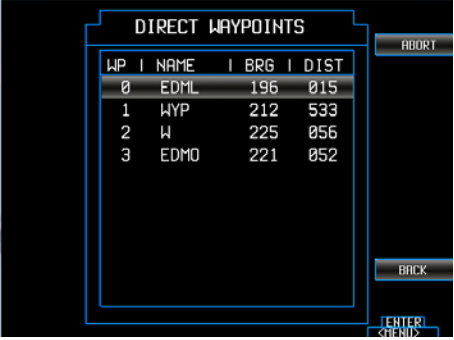

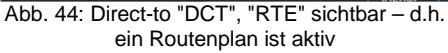

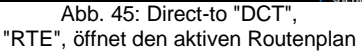

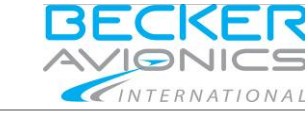

Direct-to Modus

### 2.6.1.14. **Update / Aktualisieren der Kartenansicht (Direct-to Modus)**

- Die Peilungslinie wird auf der Karte angezeigt [\(Abb.](#page-45-0) 46).
- Im Gegensatz zur kontinuierlich aktualisierten Wegpunktposition, wird die Peilungslinie nicht permanent aktualisiert [\(Abb.](#page-47-0) 48).
- Nach einiger Zeit, wenn sich das Flugzeug weiter bewegt hat, entspricht die Darstellung der Entfernung zwischen Flugzeug und Peilung nicht mehr dem aktuellen Stand.
	- o Die Aktualisierung muss manuell in der Direct-to Maske erfolgen [\(Abb.](#page-47-0) 48).

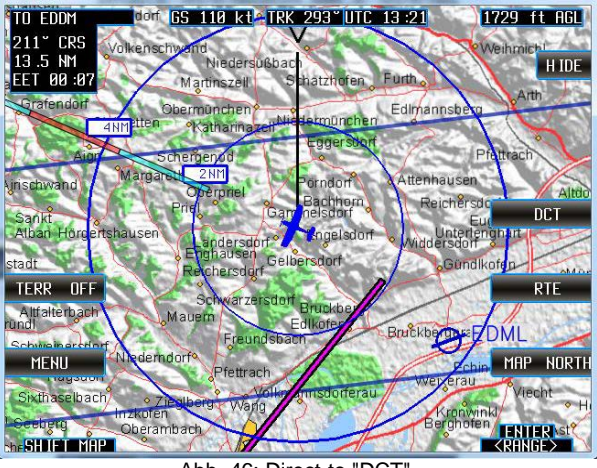

Abb. 46: Direct-to "DCT", Ansicht nachdem das Flugzeug weiter geflogen ist

<span id="page-45-0"></span>• Nach dem erneuten Öffnen der Direct-to Maske und wenn ein Direct-to Wegpunkt aktiv ist, sind auf der rechten Seite zusätzliche Felder sichtbar.

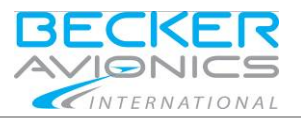

#### Direct-to Modus

### 2.6.1.15. **"DCT ACT", "DCT INAC"**

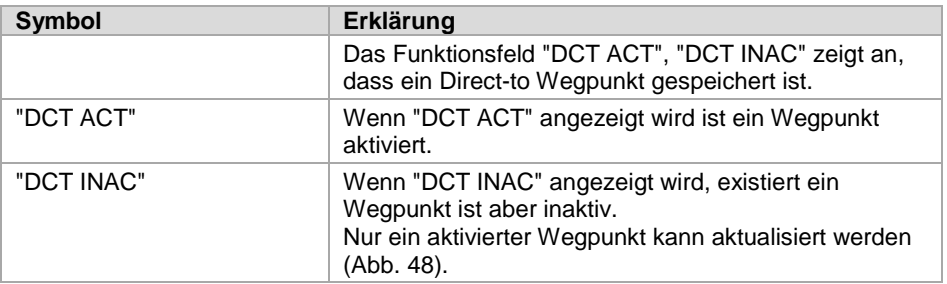

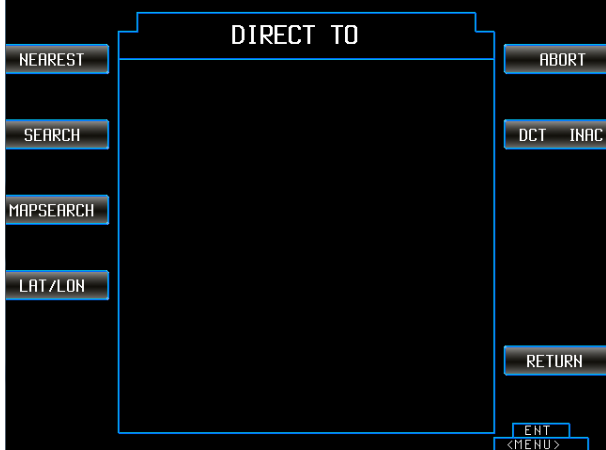

Abb. 47: Direct-to "DCT", inaktiver Wegpunkt

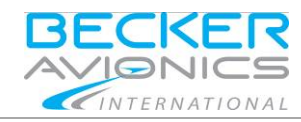

### Routen Planung

### 2.6.1.16. **"UPDATE"**

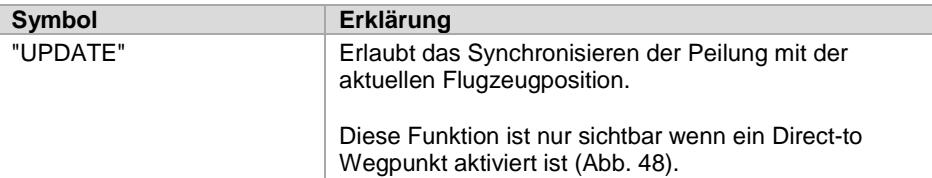

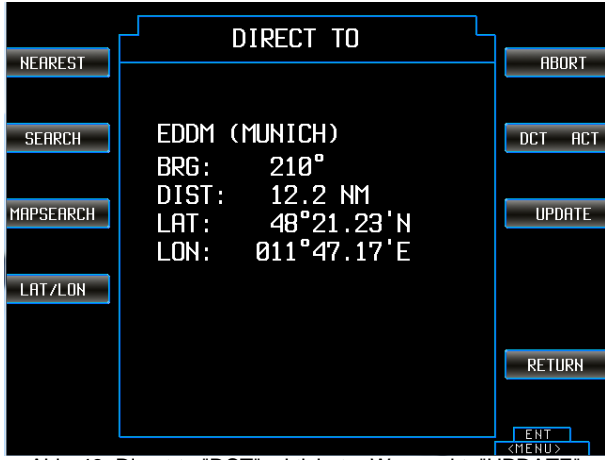

<span id="page-47-0"></span>Abb. 48: Direct-to "DCT", aktivierter Wegpunkt, "UPDATE"

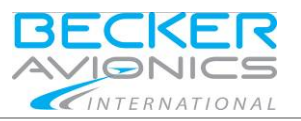

### <span id="page-48-0"></span>2.7. **Routen Planung**

Der Routen Planungsmodus dient zum Erstellen, Managen und Nutzen von Routenplänen.

- Eine Route ist eine Sammlung von Wegpunkten.
- Zwischen den Wegpunkten liegt eine Entfernung, die Summe dieser Entfernungen ergibt die Gesamtlänge der Route.
- Jeder Wegpunkt ist verbunden mit dem vorigen Wegpunkt.
- Routennamen werden immer aus der Benennung von Start- und Endpunkt generiert.
	- o Die Namen sind einmalig, falls es mehrere Routen mit gleichen Start- und Endpunkten gibt, werden diese durch in Klammern gesetzte Nummern gekennzeichnet.
- Start- und Endpunkt einer Route können identisch sein (Rundflug).
- Routen müssen nicht explizit gespeichert werden.
- Eine Route ist nur gültig, wenn sie aus mehr als einem Wegpunkt besteht.
- Gültige Routen bleiben verfügbar.

### <span id="page-48-1"></span>2.7.1. **Funktion Route "RTE"**

- Drücken Sie die Funktionstaste "RTE" oder den Drehschalter um eine Liste aufzurufen und wählen Sie "RTE".
	- o Eine Maske mit der Liste der verfügbaren Routen erscheint.
- Die Information über den aktuellen Status der Route erscheint oberhalb der Liste.

#### **Hinweis:**

Mit der Funktion "ABORT" oder "BACK" werden alle Aktivitäten abgebrochen.

- "ABORT" Rückkehr zur Basiskarte,
- "BACK" Rückkehr zur vorigen Seite.

Fast alle Funktionen der Tasten können ebenso aus einer Liste ausgewählt werden.

- Drücken Sie den Drehschalter um eine Liste zu öffnen.
- Wählen Sie die gewünschte Funktion mit dem Drehschalter aus.
- Drücken Sie den Drehschalter um die Auswahl zu bestätigen.

#### Routen Planung

#### **Aktive und Inaktive Routen**

• Um nach einer bestimmten Route fliegen zu können, muss diese aktiviert werden.

INTERNATIONAL

- o Eine aktivierte Route erscheint in der Karte als magentafarbene Linie zum aktuell nächsten Wegpunkt und mit Sternsymbolen für Wegpunkte.
- o Die Details Entfernung und Flugdauer zum nächsten Wegpunkt werden in den Feldern links oben angezeigt.
- o Der Name des nächsten Wegpunktes wird angezeigt [\(Abb.](#page-49-0) 49).
- Wird eine Route inaktiv gesetzt, wird der Status "INAC", in Klammern, oberhalb der Liste angezeigt [\(Abb.](#page-50-0) 51).
	- o Der Text "ACT" bedeutet die Route ist aktiv.
	- Das Funktionsfeld zeigt den aktuellen Status und nicht den Status zu dem man wechselt.

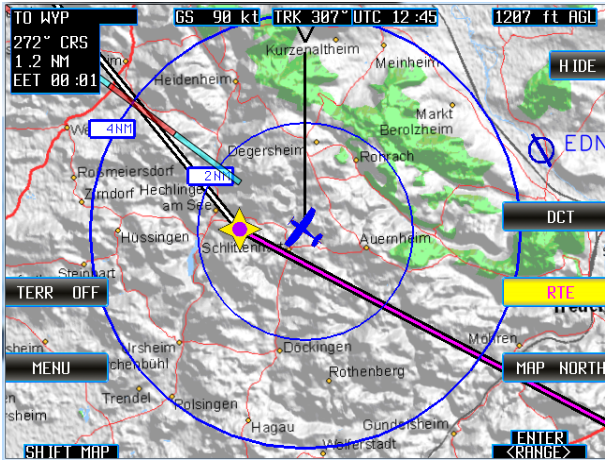

<span id="page-49-0"></span>Abb. 49: "RTE", Route aktiviert

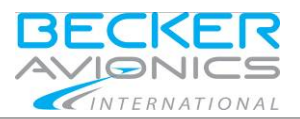

#### Routen Planung

#### 2.7.1.1. **"LOAD ROUTE"**

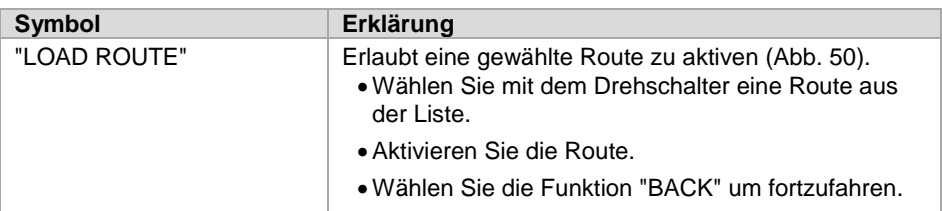

### 2.7.1.2. **"RTE ACT", "RTE INAC"**

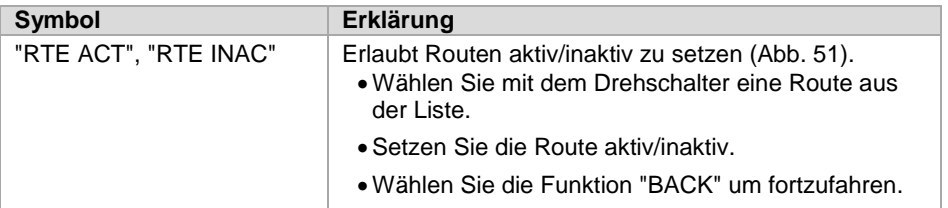

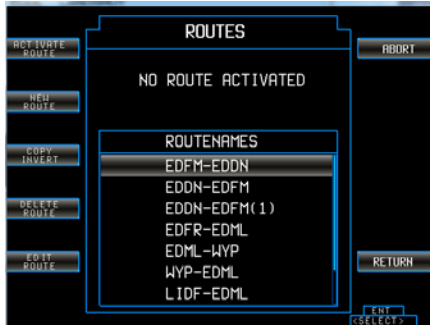

<span id="page-50-0"></span>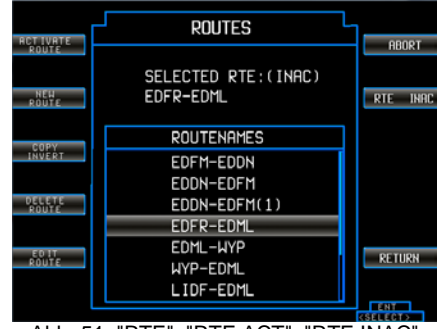

<span id="page-50-1"></span>Abb. 50: "RTE", ROUTES Abb. 51: "RTE", "RTE ACT", "RTE INAC"

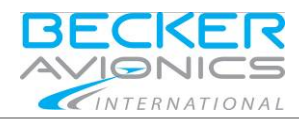

Routen Planung

#### 2.7.1.3. **"NEW ROUTE"**

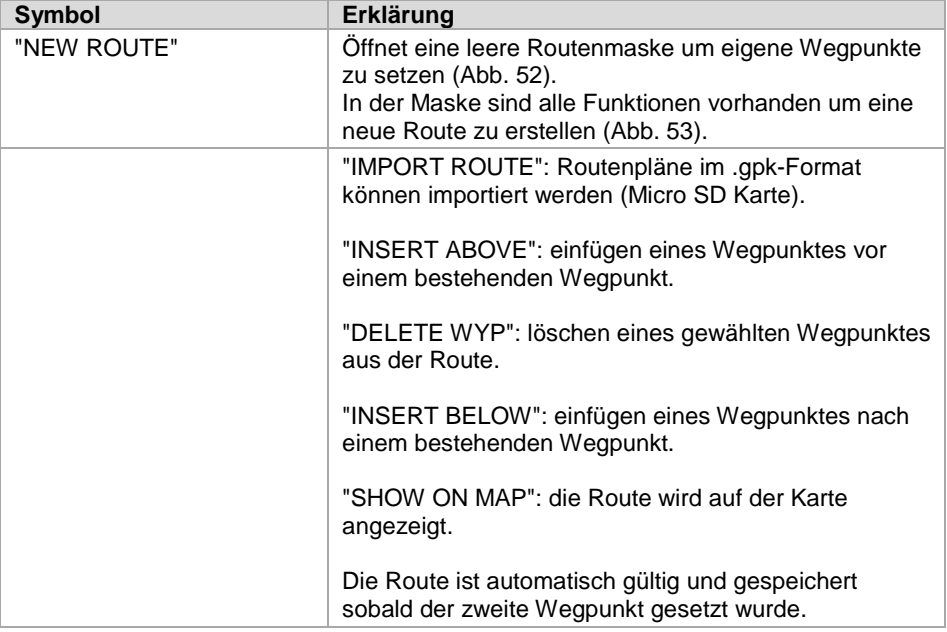

- Wählen und bestätigen Sie Wegpunkte auf die gleiche Weise wie es bereits im Kapitel Direct-to "DTC" beschrieben wurde.
	- o Die Masken für die Wegpunktauswahl sind identisch mit den Masken im Direct-to Modus, "NEAREST" siehe Seit[e33,](#page-32-1) "SEARCH" siehe Seite [40,](#page-39-0) "MAPSEARCH" siehe Seite [43,](#page-42-0) "LAT", "LON" siehe Seite [44.](#page-43-1)
- Wählen Sie die Funktion "BACK" um fortzufahren.

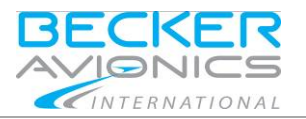

#### <span id="page-52-1"></span>Routen Planung

<span id="page-52-0"></span>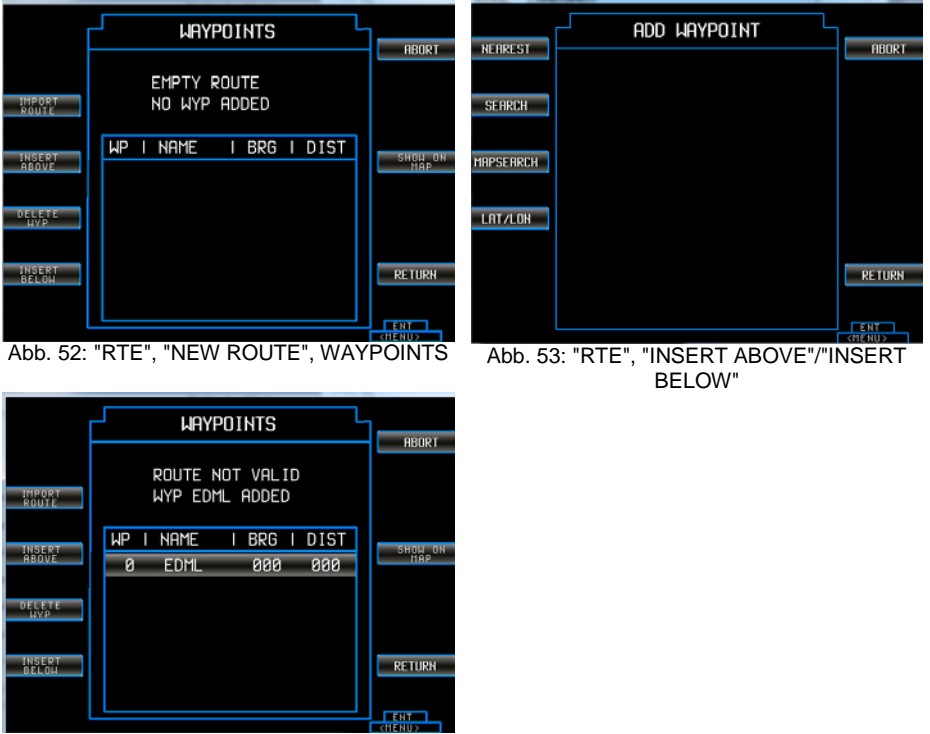

<span id="page-52-2"></span>Abb. 54: "RTE", New Route, erster Wegpunkt

- Für den ersten Wegpunkt ist es ohne Belang, ob die Auswahl über "INSERT BELOW" oder "INSERT ABOVE" erfolgt [\(Abb.](#page-52-2) 54).
- Die Route ist automatisch gültig und gespeichert, sobald der zweite Wegpunkt gesetzt wurde.

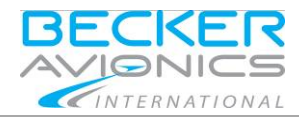

Routen Planung

### 2.7.1.4. **"COPY INVERT"**

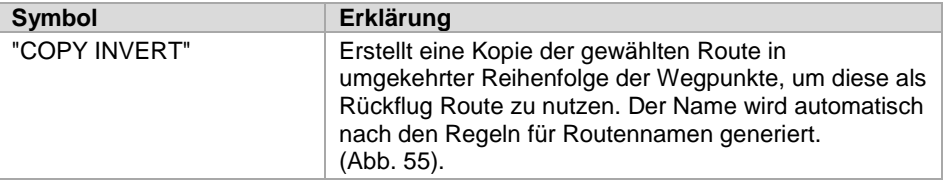

|                           | <b>ROUTES</b>      |                                 |
|---------------------------|--------------------|---------------------------------|
| <b>ACT IVATE</b><br>ROUTE |                    | <b>ABORT</b>                    |
| <b>NEW</b>                | NO ROUTE ACTIVATED |                                 |
| ROUTE                     |                    |                                 |
| COPY                      | <b>ROUTENAMES</b>  |                                 |
| INVERT                    | EDFM-EDDN          |                                 |
|                           | EDDN-EDFM          |                                 |
| DELETE<br>ROUT <u>e</u>   | EDDN-EDFM(1)       |                                 |
|                           | EDFR-EDML          |                                 |
|                           | EDML-WYP           |                                 |
| ED IT<br>ROUTE            | WYP-EDML           | <b>RETURN</b>                   |
|                           | LIDF-EDML          |                                 |
|                           |                    | <b>FNT</b><br><select></select> |

Abb. 55: "RTE", ROUTES

#### <span id="page-53-0"></span>2.7.1.5. **"DELETE ROUTE"**

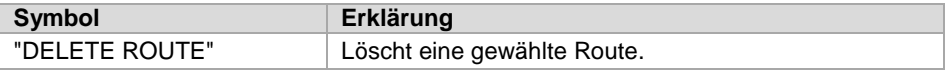

### 2.7.1.6. **"EDIT ROUTE"**

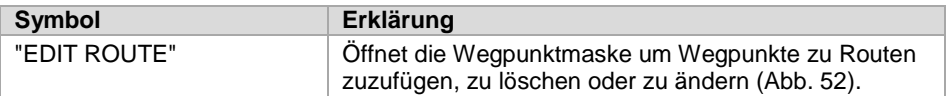

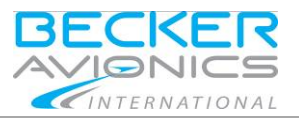

### Routen Planung

#### 2.7.1.7. **"SHOW ON MAP"**

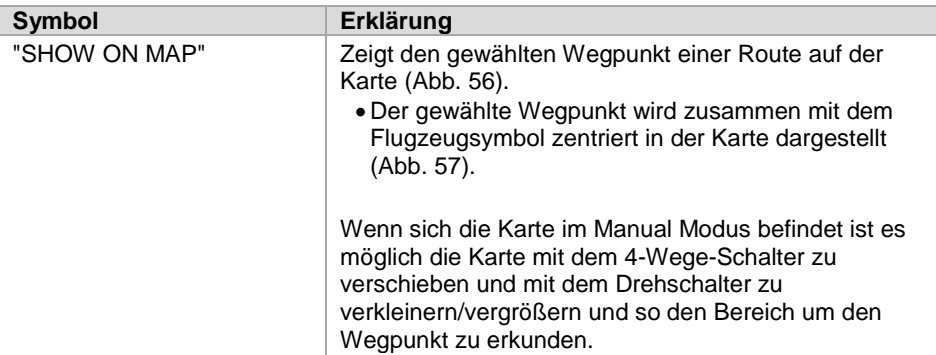

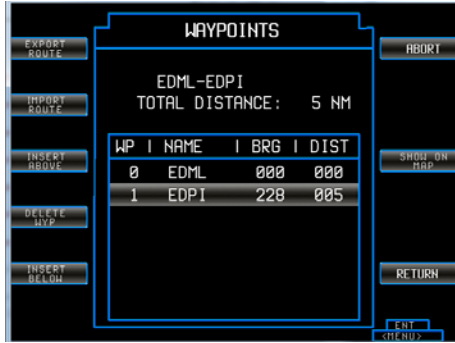

<span id="page-54-0"></span>

<span id="page-54-1"></span>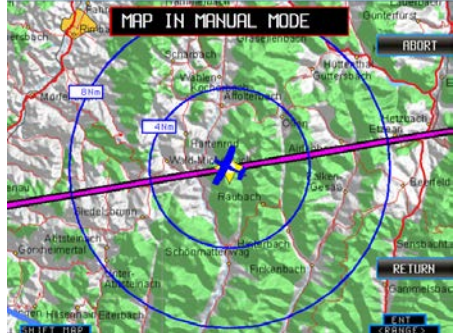

Abb. 56: "RTE", Route mit Wegpunkten Abb. 57: "RTE", Wegpunkt in der Karte ("SHOW ON MAP")

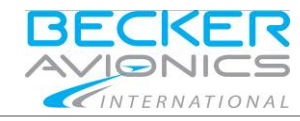

Routen Planung

### 2.7.1.8. **"IMPORT ROUTE"**

Der Import einer Route von einem externen Speichermedium [\(Abb.](#page-55-0) 58).

- Dateien im .gpx Format können importiert und angezeigt werden.
- Die Benennungen der Dateien werden übernommen.
- Als Benennung der Wegpunkte werden die Namen aus der Datenbank des Geräts verwendet.

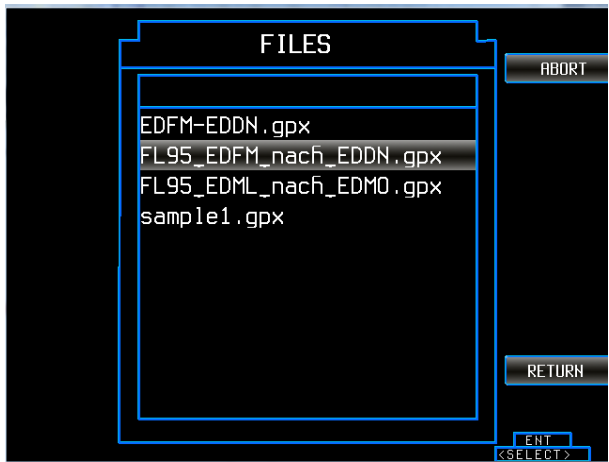

<span id="page-55-0"></span>Abb. 58: "RTE", "IMPORT ROUTES", Dateien von einem externen Speichermedium

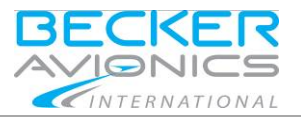

### 2.7.1.9. **"EXPORT ROUTE"**

Sobald eine gültige Route existiert, erscheint eine zusätzliche Funktionsauswahl (links oben):

- "EXPORT ROUTE" [\(Abb.](#page-56-0) 59).
- Die Daten können auf ein angeschlossenes, externes Speichermedium (µSD Karte) exportiert werden [\(Abb.](#page-56-1) 60).
- Die Daten werden im .gpx Datenformat exportiert.

<span id="page-56-1"></span><span id="page-56-0"></span>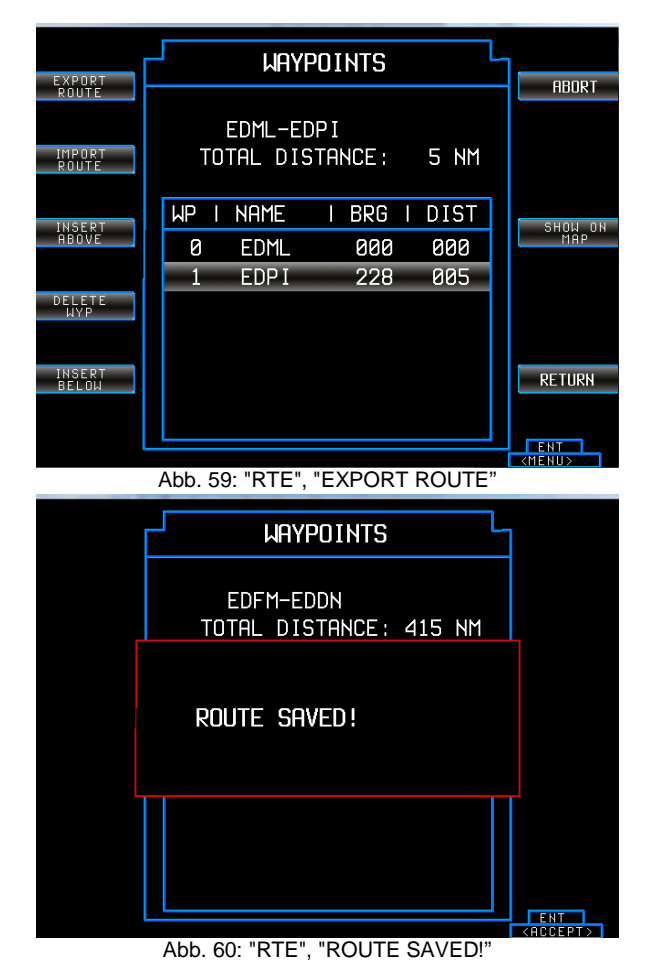

Update Modus

### <span id="page-57-0"></span>2.8. **Update Modus**

### <span id="page-57-1"></span>2.8.1. **Update Prozess: ARINC 424 Jeppesen® Navigation Data Europe**

Das Gerät wird mit der aktuellen Version der ARINC 424 Jeppesen® Navigation Data Europe ausgeliefert.

INTERNATIONAL

#### <span id="page-57-2"></span>2.8.1.1. **Angezeigte Produkt Informationen**

Nach dem Einschalten und Hochfahren des Geräts erscheint die Erklärung zum Haftungsausschluss auf dem Bildschirm. Hier finden Sie zusätzliche, produktrelevante Informationen, wie z.B. Datum der bestehenden Navigationsdatenbank, Basiskartendatenbank, Produktname, Software Version.

Produktname, Software Version

**Navigationsdatenbank** 

Basiskartendatenbank

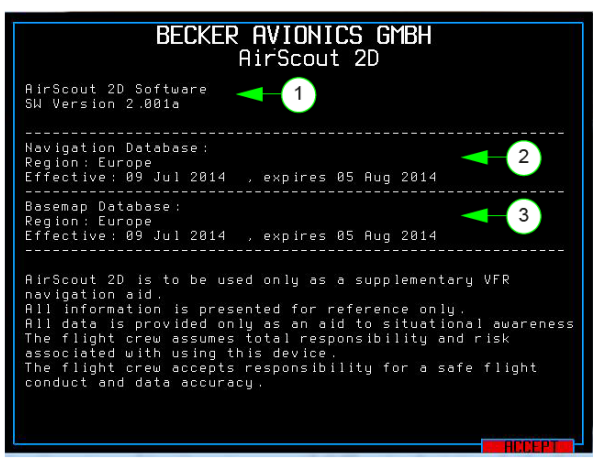

Abb. 61: Angezeigte Produkt Informationen

Der Kauf eines neuen AirScout 2D beinhaltet 12 kostenlose Navigationsdatenbank Updates (alle 28 Tage).

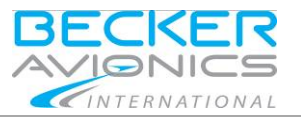

Die Voraussetzung für den Erhalt der "Navigation Data Europe" über E-Mail ist:

- Füllen Sie folgendes Formular aus\* "First Order Form for Jeppesen® ARINC 424 Navigation Database Europe". *Details siehe I&O Handbuch, Kapitel "Process to Receive a Registered*
- *AirScout 2D and Navigation Data" [\(http://www.airscout2d.com\)](http://www.airscout2d.com/)*. • Halten Sie Ihre Adressdaten aktuell um den monatlichen Erhalt der Navigation Data Europe sicher zu stellen

(Formular\*, "Change Form for Data Service Contract").

- Prüfen Sie die Filtereinstellungen von Ihrem E-Mailprogramm und stellen Sie sicher, dass Sie ein Datenvolumen der Navigation Data Europe empfangen können (zip Datei, ca. 8 MB). Becker Avionics übernimmt keine Haftung, wenn Sie die Daten nicht empfangen können.
- Um einen Folgevertrag für die Navigation Data Europe Updatedaten abzuschließen verwenden Sie bitte das Formular\*: "Order Form fee-based for Jeppesen® ARINC 424 Navigation Database Europe".
- Computer mit SD Karten Einschub.

*\*Formulare sind in Deutsch und Englisch verfügbar, siehe* Webseite *[http://www.airscout2d.com.](http://www.airscout2d.com/)*

### <span id="page-58-0"></span>2.8.2. **Bezeichnung der Navigation Data Europe Updatedatei**

Sie erhalten die Updatedatei per E-Mail. Die Benennung der einzelnen Updatedateien ist immer einmalig, hier die Erklärung um die Dateien identifizieren zu können:

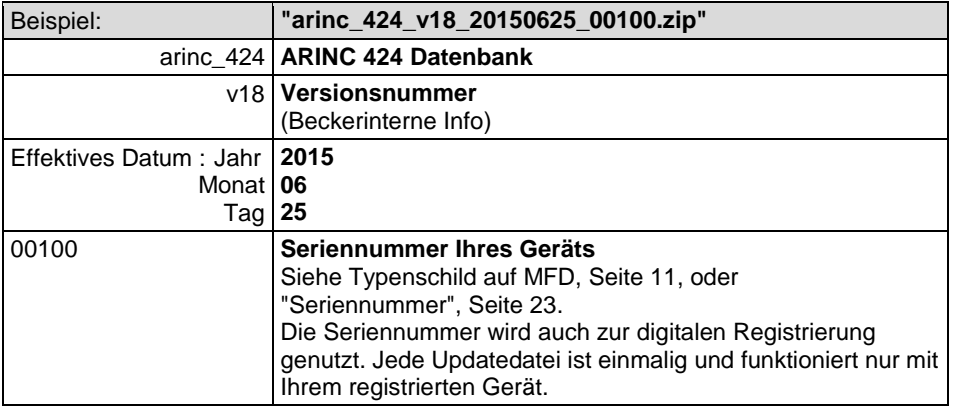

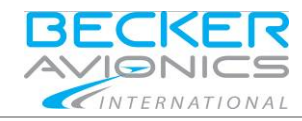

Update Modus

Bitte benutzen Sie die leere µSD Karte (geliefert mit dem Gerät) für den Datentransfer von Ihrem Computer zu Ihrem AirScout 2D Gerät. Bitte behandeln Sie die Karte mit Sorgfalt, achten Sie darauf die Karte nicht zu biegen oder die Kontakte zu verkratzen.

- Stecken Sie den SD Kartenadapter mit der µSD Karte in den SD Karten Einschub des Computers.
- Kopieren Sie die gesendete Navigation Data Europe Datei wie geliefert (zip Datei, kein Entpacken oder Modifizieren notwendig) auf diese leere µSD Speicherkarte.
- Entfernen Sie die Karte fachgerecht aus dem Computer (Details hierzu entnehmen Sie bitte dem Handbuch zu Ihrem Betriebssystem).
- Entnehmen Sie die µSD Karte aus dem SD Kartenadapter.
- Stellen Sie sicher, dass das AirScout 2D Gerät ausgeschaltet ist.
- Stecken Sie die µSD Karte in den µSD Karteneinschub des AirScout 2D, bitte beachten Sie die µSD Karte [Einschubrichtung,](#page-61-0) siehe Seite [62.](#page-61-0) Drücken Sie die Karte vorsichtig in den Karteneinschub und versichern Sie sich, dass die Karte eingerastet ist.
- Schalten Sie das AirScout 2D Gerät ein.
	- o Das Gerät erkennt die Verfügbarkeit neuerer Navigation Data Europe Daten und bietet den Start des Updateprozesses an, siehe Update - Neue [Version Verfügbar,](#page-61-1) Seite [62.](#page-61-1)
- Schalten Sie das AirScout 2D Gerät nach der Meldung "Successfully updated to new version" aus (siehe [Update Vollständig](#page-62-1) Seite [63\)](#page-62-1).
- Entriegeln Sie die µSD Karte durch einen leichten Druck darauf und entnehmen Sie die Karte aus dem Einschub.
- Nach dem Einschalten des AirScout 2D Geräts können Sie prüfen ob der Updateprozess erfolgreich war, siehe Angezeigte [Produkt Information,](#page-57-2)  Seite [58.](#page-57-2)

Bitte benutzen Sie immer die leere µSD Karte für weitere Datenupdates. Wir empfehlen immer alle Daten von der µSD Speicherkarte zu löschen um Probleme beim Datentransfer zu vermeiden.

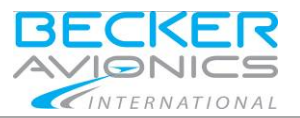

Update Modus

### <span id="page-60-0"></span>2.8.3. **Prozessablauf: Update der Navigationsdaten**

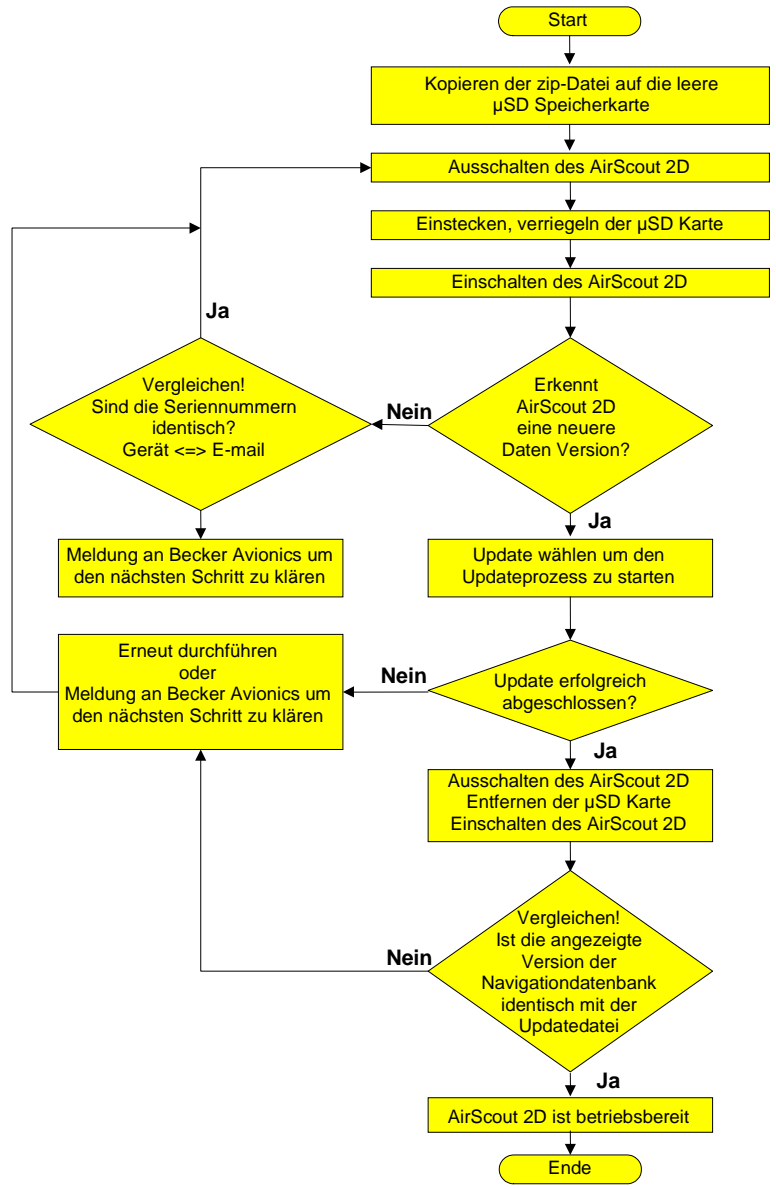

Abb. 62: Prozessablauf: Update der Navigationsdaten

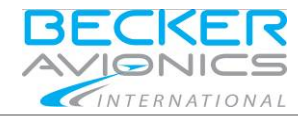

Update Modus

### <span id="page-61-0"></span>2.8.4. **µSD Karte Einschubrichtung**

Bitte beachten Sie, dass die goldenen Kontakte nach oben gerichtet sind (siehe Abbildung).

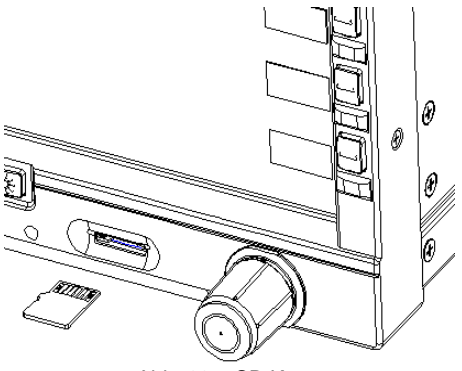

Abb. 63: µSD Karte

### <span id="page-61-1"></span>2.8.5. **Update - Neue Version Verfügbar**

Zuerst muss dem Gerät eine µSD Karte mit einer neueren Daten Version zur Verfügung stehen. Das Gerät erkennt die Verfügbarkeit neuerer Daten und bietet den Start des Updateprozesses an.

Das Update erfolgt in zwei Schritten abhängig vom Inhalt der µSD Karte.

Der Bediener kann entscheiden wann das Update erfolgen soll:

- Gleich ("Update") oder
- Zu einem späteren Zeitpunkt ("Later").

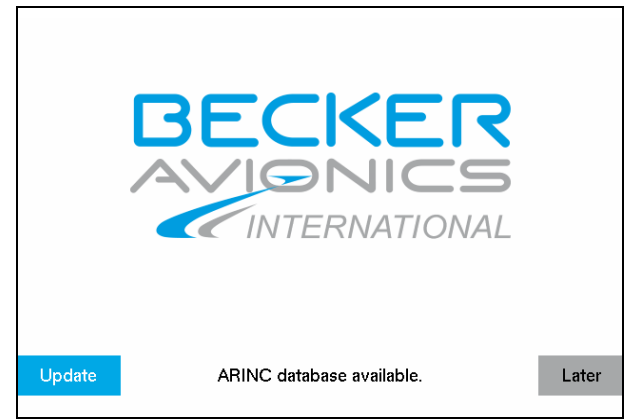

Abb. 64: Update neue Version verfügbar

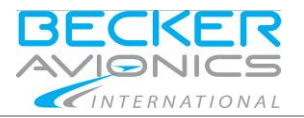

### <span id="page-62-0"></span>2.8.6. **Update in Arbeit**

Wenn das Update gestartet wurde, kann der Fortschritt des Prozesses durch einen Anzeigebalken auf dem Bildschirm verfolgt werden.

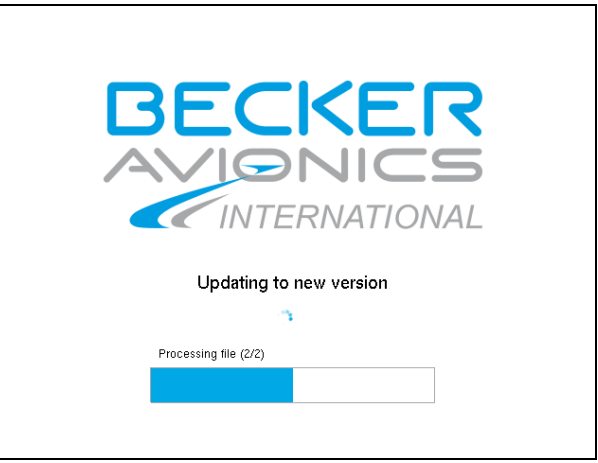

Abb. 65: Update in Arbeit

### <span id="page-62-1"></span>2.8.7. **Update Vollständig**

Nachdem das Update erfolgreich abgeschlossen wurde, erscheint die Meldung "Successfully updated to new version".

• Bestätigen Sie die Meldung mit "Confirm".

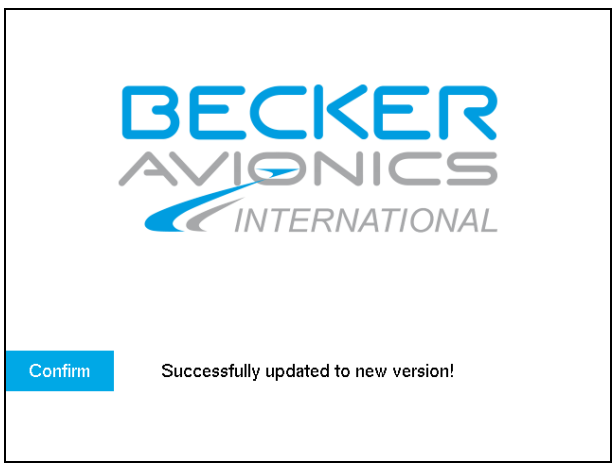

Abb. 66: Update erfolgreich

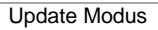

### <span id="page-63-0"></span>2.8.8. **Update Error**

Wenn ein Fehler während des Updates auftritt, erscheint eine Fehlermeldung. In diesem Fall kann der Bediener den Prozess:

- Neu starten ("Try again") oder
- Beenden ("Cancel").

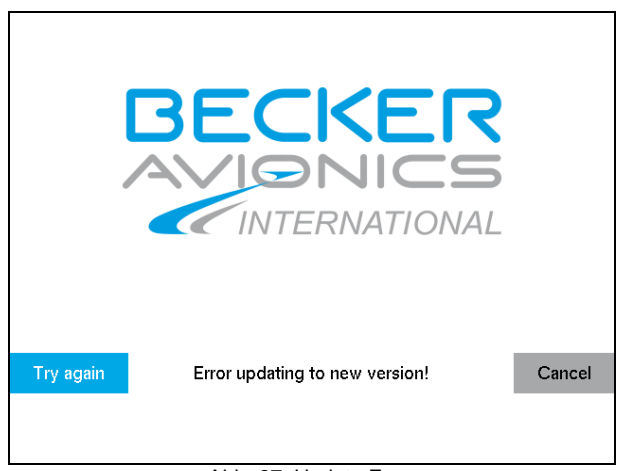

Abb. 67: Update Error

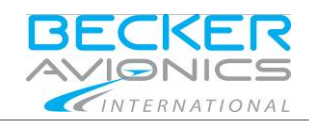

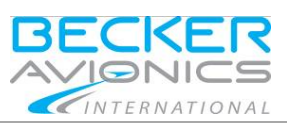

### <span id="page-64-0"></span>3. **Technische Daten**

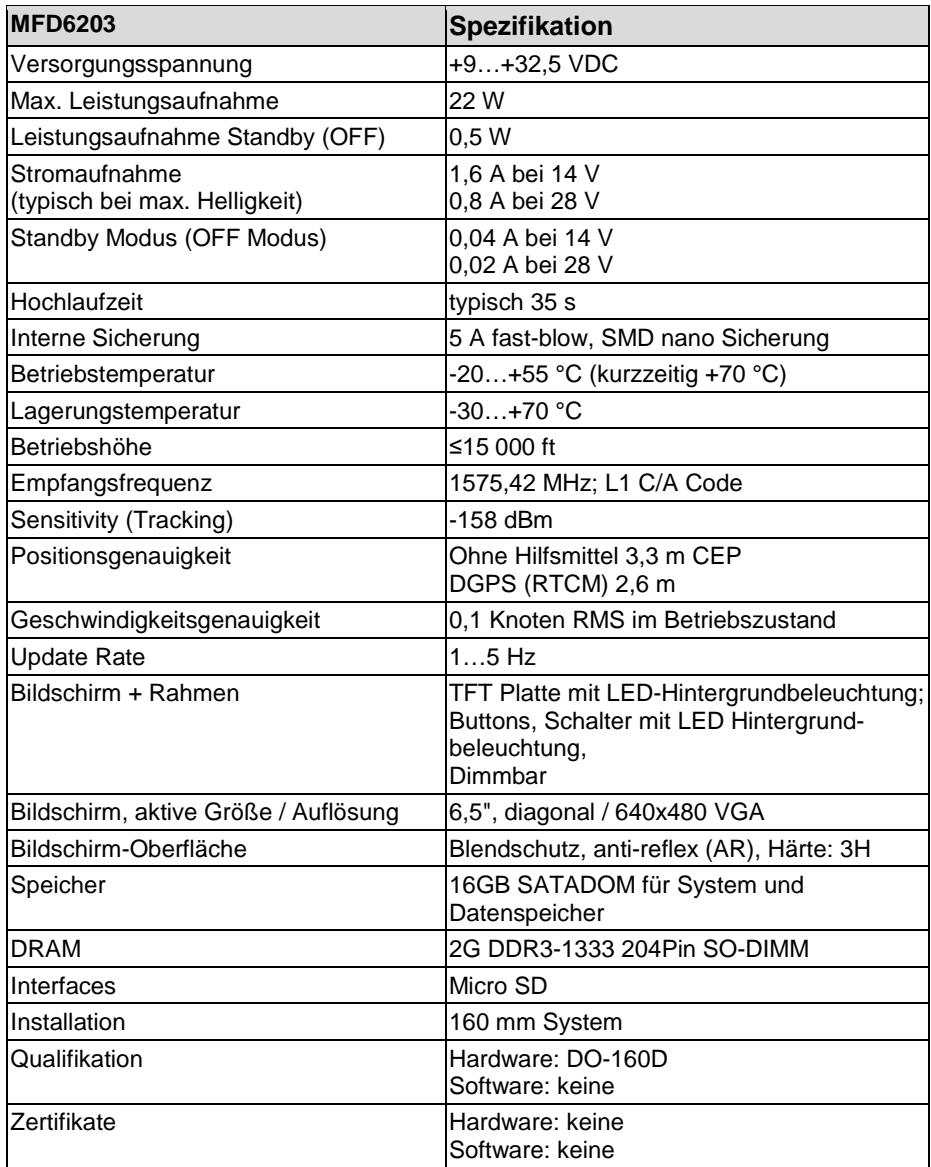

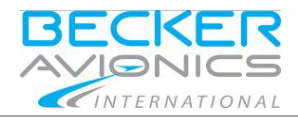

Für weitere Informationen oder Fragen kontaktieren Sie bitte Ihren lokalen Becker Avionics Händler oder wenden sich direkt an den Becker Avionics Kundenservice.

Im Schadensfall oder im Falle eines Defekts muss das Komplettgerät zur Reparatur. Die Reparatur darf nur von qualifiziertem Becker Avionics Personal durchgeführt werden.

Becker Avionics GmbH • Baden-Airpark B108 • 77836 Rheinmünster • Deutschland +49 (0) 7229 / 305-0 • Fax +49 (0) 7229 / 305-217 Kundenservice: **Vertrieb** Email[: sales@becker-avionics.com](mailto:sales@becker-avionics.com)

> **Kundendienst deutsch oder englisch** Email: [support@becker-avionics.com](mailto:support@becker-avionics.com)

> **Kundendienst französisch**  Email: [FR-sales@becker-avionics.com](mailto:FR-sales@becker-avionics.com)

#### **Eigenmächtige Umbauten und Veränderungen sind NICHT gestattet**

Alle Änderungen durch den Nutzer schließt jegliche Haftung unsererseits aus (ausgenommen Updates für die Navigationsdatenbank und die im Handbuch beschriebenen Arbeiten).

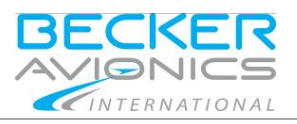

Technische Daten

**Leer**

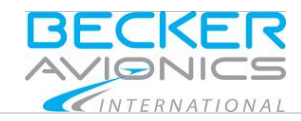

# <span id="page-67-0"></span>4. **Index**

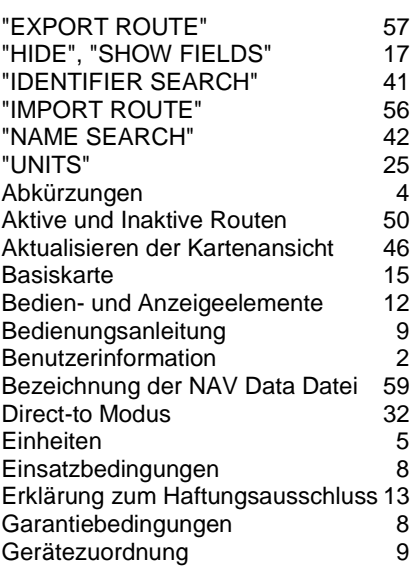

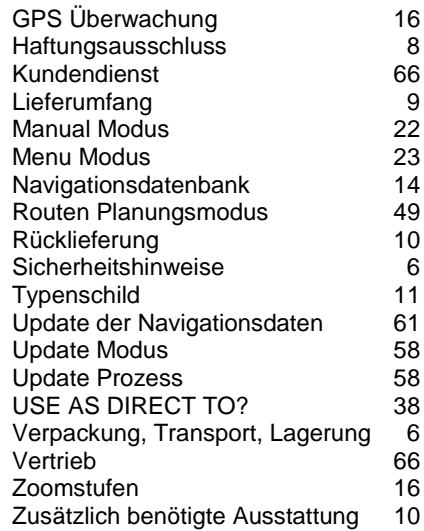

Technische Änderungen vorbehalten. Daten entsprechen dem technischen Stand zum Zeitpunkt der Drucklegung. © 2016 Becker Avionics GmbH / alle Rechte vorbehalten.

### **\*\*\* Ende des Dokuments\*\*\***